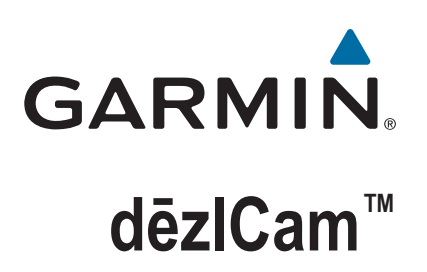

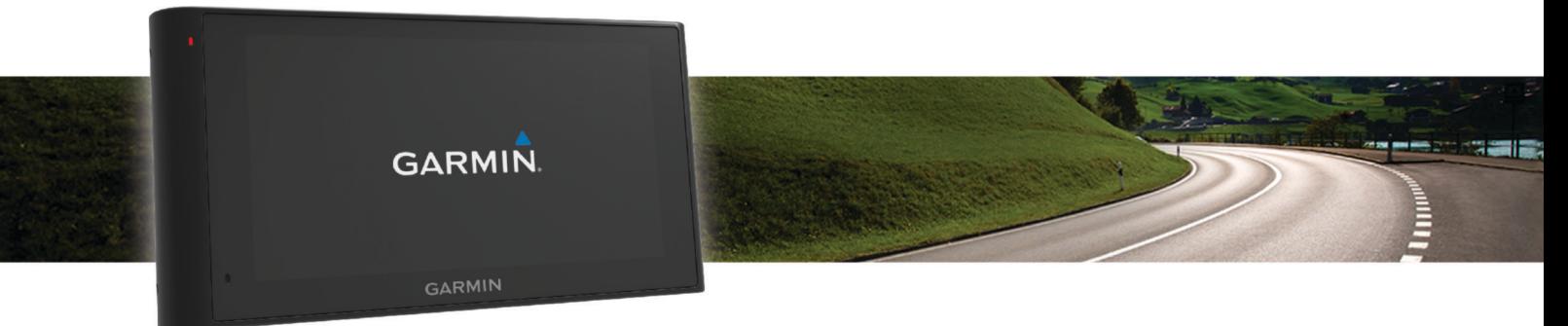

# Podręcznik użytkownika

#### © 2015 Garmin Ltd. lub jej oddziały

Wszelkie prawa zastrzeżone. Zgodnie z prawami autorskimi, kopiowanie niniejszego podręcznika użytkownika w całości lub częściowo bez pisemnej zgody firmy Garmin jest zabronione. Firma Garmin zastrzega sobie prawo do wprowadzenia zmian, ulepszeń do produktów lub ich zawartości niniejszego podręcznika użytkownika bez konieczności powiadamiania o tym jakiejkolwiek osoby lub organizacji. Odwiedź stronę internetową [www.garmin.com,](http://www.garmin.com) aby pobrać bieżące aktualizacje i informacje uzupełniające dotyczące użytkowania niniejszego produktu.

Garmin® oraz logo Garmin są znakami towarowymi firmy Garmin Ltd. lub jej oddziałów zarejestrowanych w Stanach Zjednoczonych i innych krajach. Wykorzystywanie tych znaków bez wyraźnej zgody firmy Garmin jest zabronione.

dēzlCam™, ecoRoute™, Garmin eLoq™, Garmin Express™, Garmin Real Vision™, myGarmin™, myTrends™, trafficTrends™, nüMaps Guarantee™ oraz nüMaps Lifetime™ są znakami towarowymi firmy Garmin Ltd. lub jej oddziałów. Wykorzystywanie tych znaków bez wyraźnej zgody firmy Garmin jest zabronione.

Znak i logo Bluetooth®stanowią własność firmy Bluetooth SIG, Inc., a używanie ich przez firmę Garmin podlega warunkom licencji. Foursquare® jest znakiem towarowym firmy Foursquare Labs, Inc. zarejestrowanym w Stanach Zjednoczonych i innych krajach. microSD™ oraz logo microSDHC są znakami towarowymi firmy SD-3C, LLC. Windows®, Windows Vista® oraz Windows XP® są zastrzeżonymi znakami towarowymi firmy Microsoft Corporation w Stanach Zjednoczonych i w innych krajach. Mac®jest znakiem towarowym firmy Apple Inc. zarejestrowanym w Stanach Zjednoczonych i innych krajach. TruckDown® jest znakiem towarowym firmy TruckDown Info International, Inc. HD Radio™ oraz logo HD są znakami towarowymi firmy iBiquity Digital Corporation. Technologia HD Radio wyprodukowana na licencji firmy iBiquity Digital Corporation. Patenty amerykańskie i zagraniczne. Pozostałe znaki towarowe i nazwy handlowe należą do odpowiednich właścicieli.

## **Spis treści**

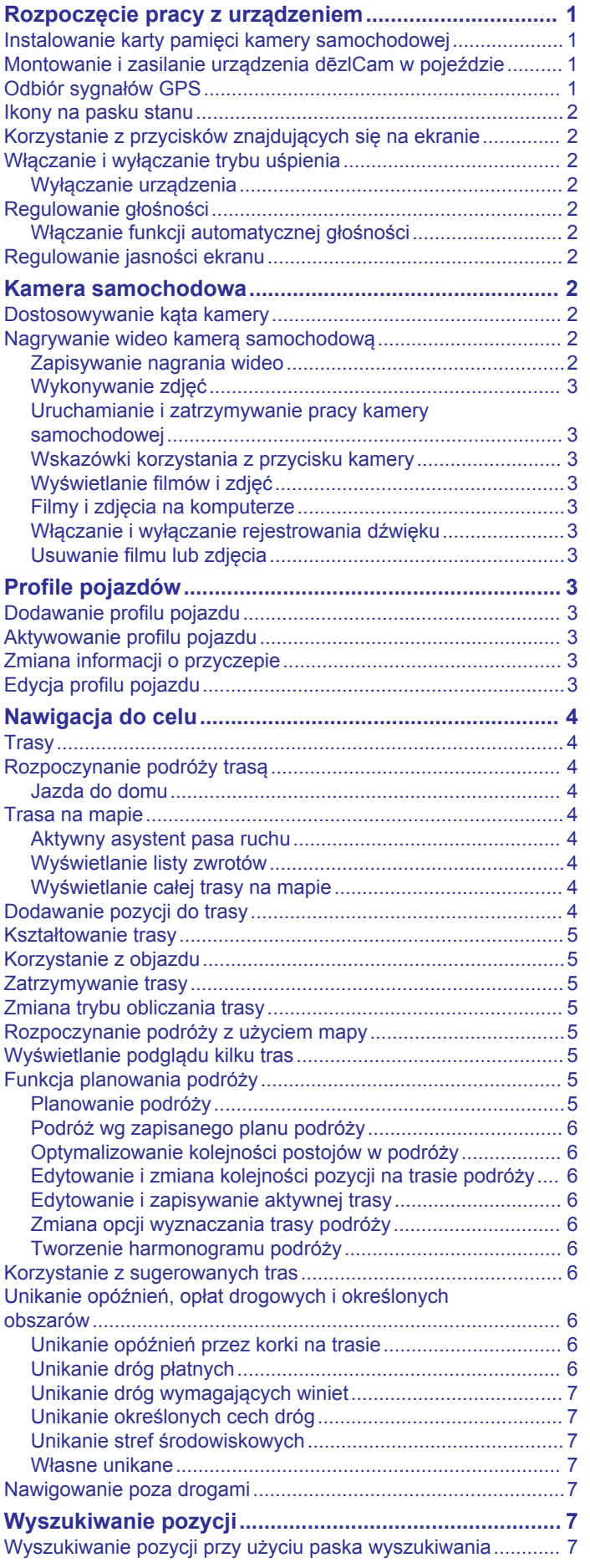

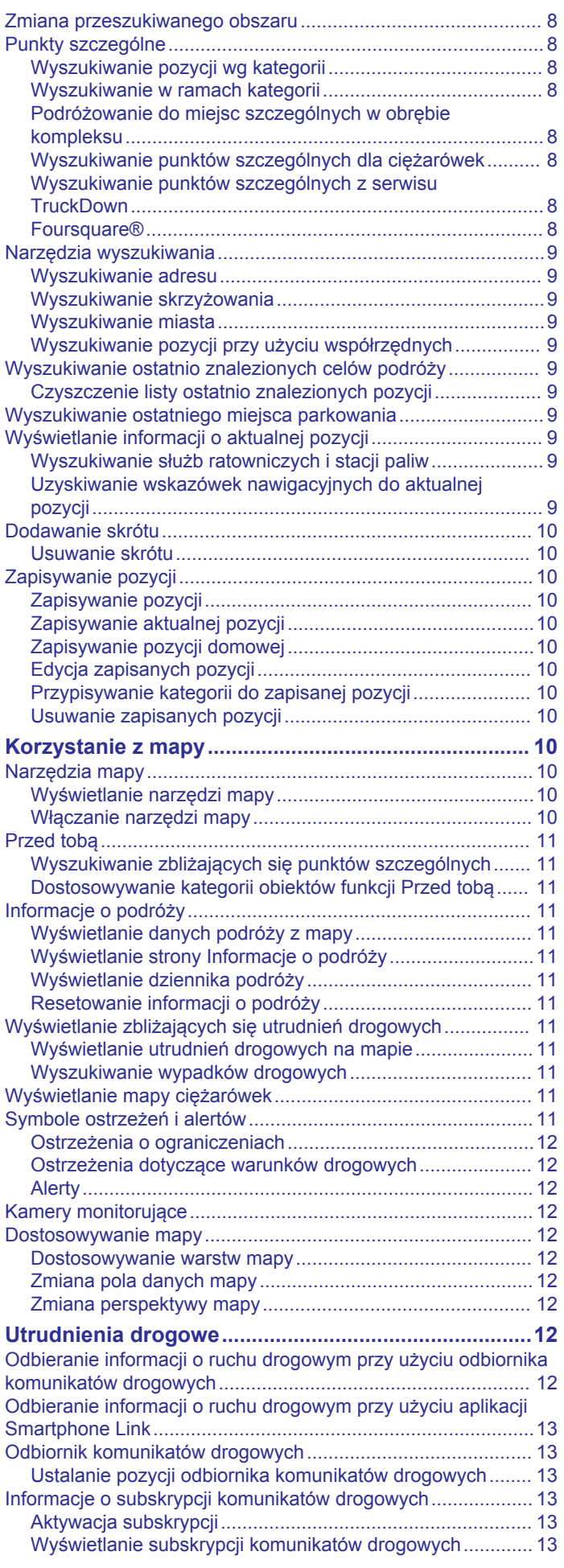

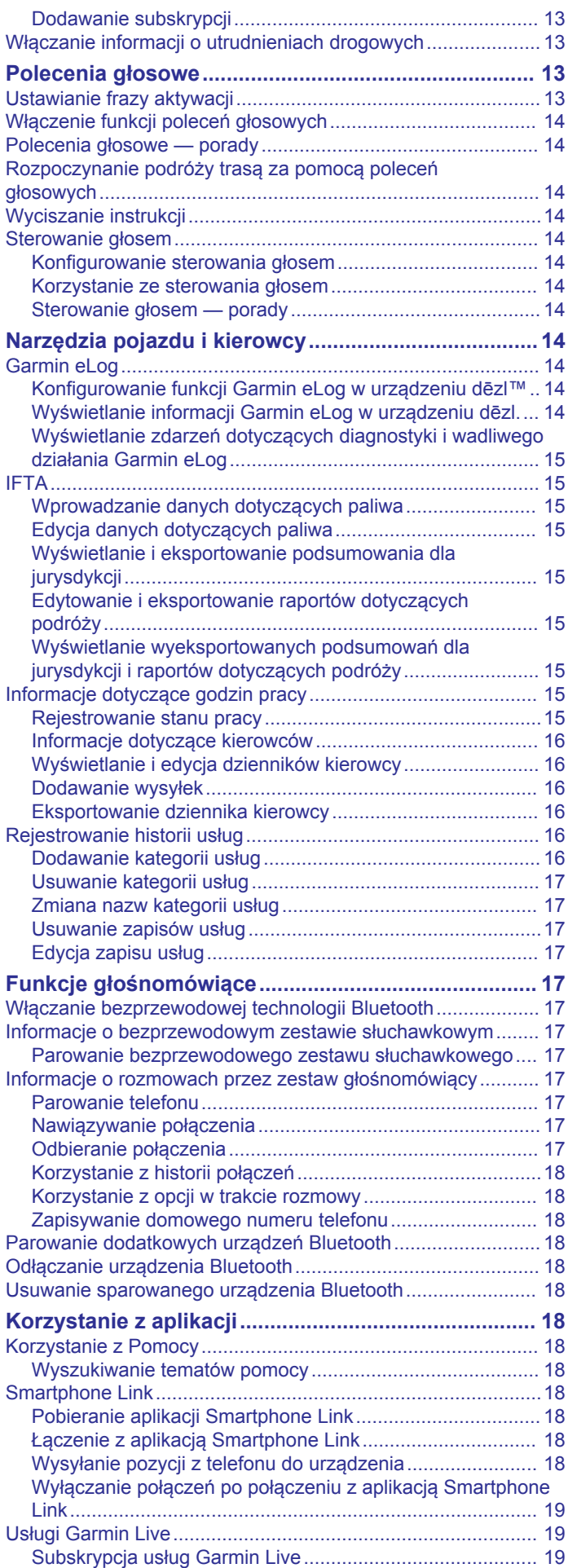

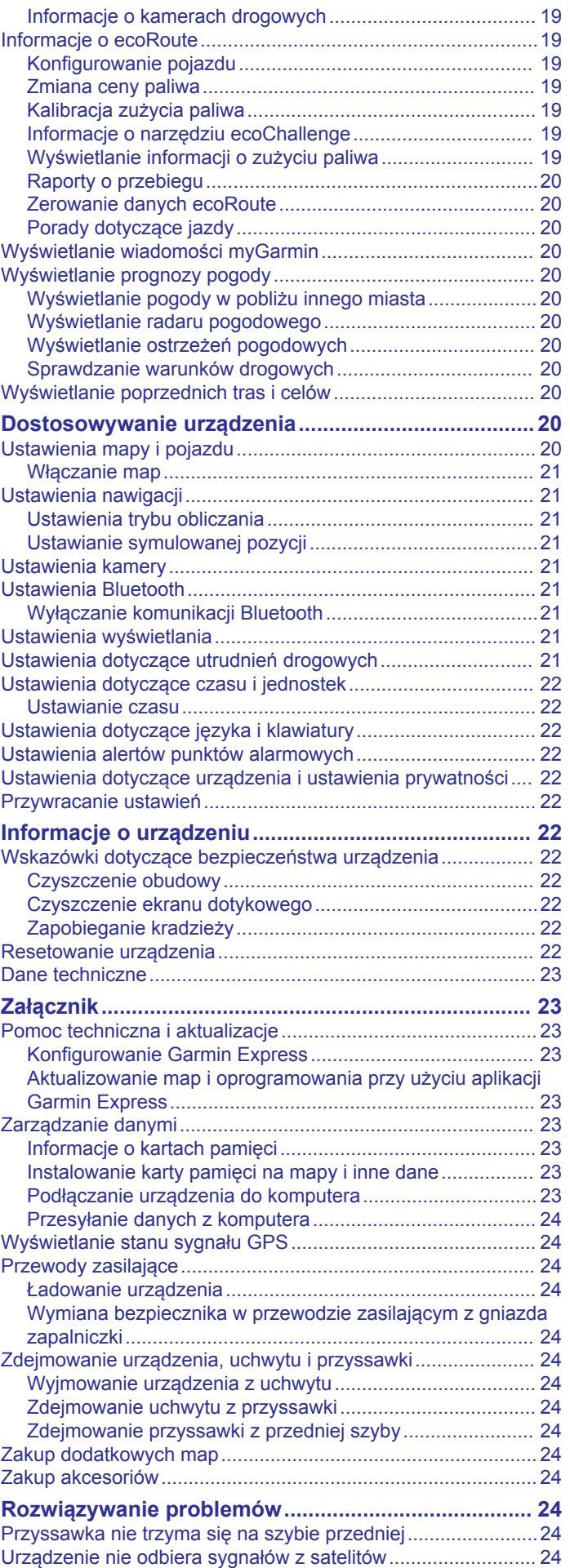

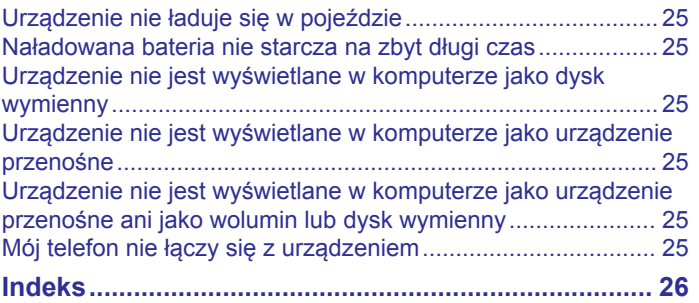

### <span id="page-6-0"></span>**Rozpoczęcie pracy z urządzeniem**

#### **OSTRZEŻENIE**

Należy zapoznać się z zamieszczonym w opakowaniu produktu przewodnikiem *Ważne informacje dotyczące bezpieczeństwa i produktu* zawierającym ostrzeżenia i wiele istotnych wskazówek.

- Zainstaluj kartę pamięci (*Instalowanie karty pamięci kamery samochodowej*, strona 1).
- Zaktualizuj mapy i oprogramowanie urządzenia (*[Aktualizowanie map i oprogramowania przy użyciu aplikacji](#page-28-0) [Garmin Express](#page-28-0)*, strona 23).
- Zamontuj urządzenie w pojeździe i podłącz je do zasilania (*Montowanie i zasilanie urządzenia dēzlCam w pojeździe*, strona 1).
- Dostosuj kąt kamery zamontowanej na desce rozdzielczej (*[Dostosowywanie kąta kamery](#page-7-0)*, strona 2).
- Odbierz sygnały GPS z satelitów (*Odbiór sygnałów GPS*, strona 1).
- Wyreguluj głośność (*[Regulowanie głośności](#page-7-0)*, strona 2) i jasność wyświetlacza (*[Regulowanie jasności ekranu](#page-7-0)*, [strona 2\)](#page-7-0).
- Skonfiguruj profil odpowiedni dla Twojego pojazdu .
- Rozpocznij nawigację do celu podróży (*[Rozpoczynanie](#page-9-0)  [podróży trasą](#page-9-0)*, strona 4).

### **Instalowanie karty pamięci kamery samochodowej**

Aby nagrać obraz wideo za pomocą zintegrowanej kamery samochodowej, należy zainstalować w niej kartę pamięci. Kamera obsługuje karty pamięci microSD™ lub microSDHC o maksymalnej pojemności 64GB i klasie szybkości 4 lub wyższej. Można używać dołączonej karty pamięci lub kupić zgodną kartę u sprzedawcy produktów elektronicznych.

- **1** Włóż kartę pamięci ① do gniazda kart kamery 2.
	- **UWAGA:** Jeśli włożysz kartę pamięci do nieodpowiedniego gniazda, kamera nie zarejestruje nagrania wideo.

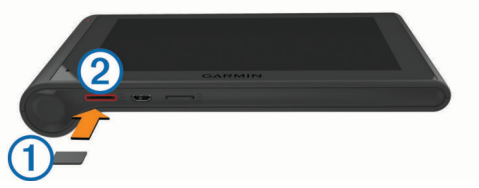

**2** Wsuwaj kartę, aż się zatrzaśnie.

### **Montowanie i zasilanie urządzenia dēzlCam w pojeździe**

#### **OSTRZEŻENIE**

Ten produkt jest zasilany przez baterię litowo-jonową. Aby uniknąć ryzyka uszkodzenia ciała lub produktu w wyniku wystawienia baterii na działanie wysokich temperatur, urządzenie należy przechowywać w miejscu nienarażonym na bezpośrednie działanie promieni słonecznych.

Urządzenie i jego uchwyt zawierają magnesy. W pewnych okolicznościach magnesy te mogą powodować zakłócenia w pracy niektórych urządzeń medycznych, np. stymulatorów serca czy pomp insulinowych. Dlatego urządzenie i jego uchwyt należy trzymać z daleka od takich urządzeń.

#### *NOTYFIKACJA*

Urządzenie i jego uchwyt zawierają magnesy. W pewnych okolicznościach magnesy te mogą powodować uszkodzenie niektórych urządzeń elektronicznych, np. dysków twardych w laptopach. Należy zachować ostrożność podczas korzystania z takich urządzeń elektronicznych w pobliżu urządzenia i jego uchwytu.

Przed rozpoczęciem użytkowania urządzenia na zasilaniu bateryjnym, należy naładować baterię.

**1** Umieść uchwyt  $\textcircled{1}$  na ramieniu przyssawki  $\textcircled{2}$ , tak aby zatrzasnął się na swoim miejscu.

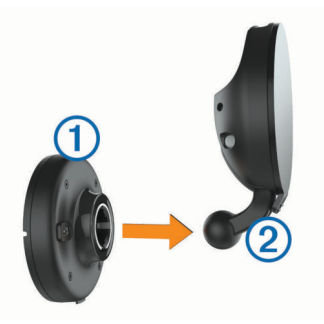

**2** Otwórz dźwignię <sup>3</sup>, dociśnij przyssawkę do szyby przedniej i przesuń dźwignię do tyłu, w kierunku szyby. Dźwignia musi być zwrócona w kierunku górnej części szyby.

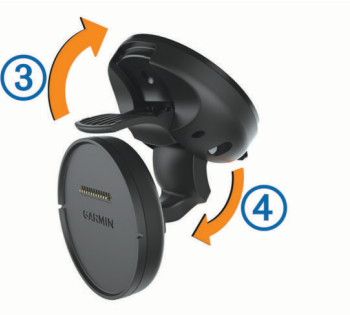

- **3** Wysuń ramie przyssawki 4.
- **4** W razie potrzeby obróć uchwyt, aby logo Garmin® było zwrócone prawą stroną do góry.
- **5** Podłącz przewód zasilający z gniazda zapalniczki  $\odot$  do gniazda w uchwycie.

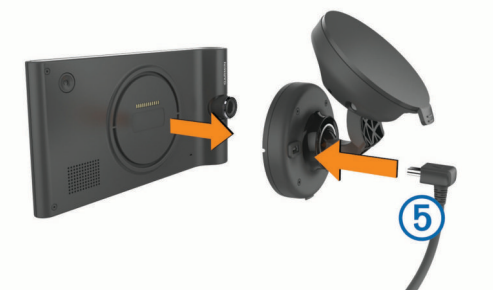

- **6** Umieść urządzenie tyłem w uchwycie.
- **7** Podłącz drugi koniec przewodu zasilającego do gniazda zapalniczki w pojeździe.

### **Odbiór sygnałów GPS**

W celu korzystania z funkcji nawigacji dostępnej w urządzeniu konieczne jest odebranie sygnału z satelitów. na pasku stanu wskazuje moc sygnałów satelitarnych. Odebranie sygnału z satelitów może potrwać kilka minut.

- **1** Włącz urządzenie.
- **2** Zaczekaj, aż urządzenie zlokalizuje satelity.
- **3** W razie potrzeby udaj się w teren otwarty, z dala od wysokich budynków i drzew.

### <span id="page-7-0"></span>**Ikony na pasku stanu**

Pasek stanu znajduje się w górnej części menu głównego. Ikony na pasku stanu wyświetlają informacje o funkcjach urządzenia. Niektóre ikony można wybrać, aby zmienić ustawienia lub wyświetlić dodatkowe informacje.

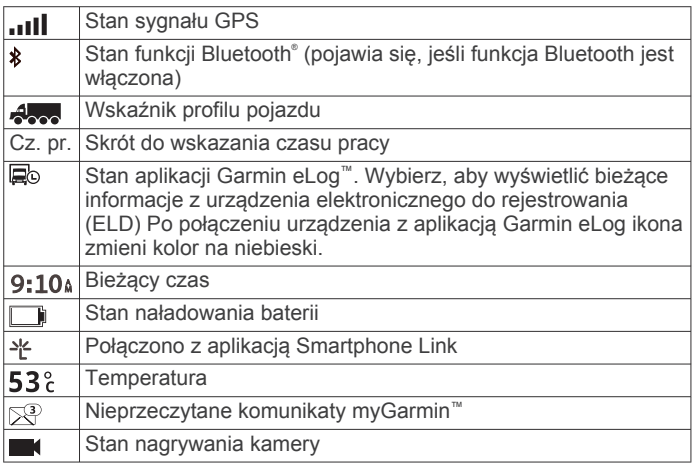

### **Korzystanie z przycisków znajdujących się na ekranie**

- Wybierz  $\bigcirc$ , aby powrócić do poprzedniego ekranu menu.
- Przytrzymaj , aby szybko powrócić do menu głównego.
- Wybierz ♠ lub ♦, aby wyświetlić więcej opcji wyboru.
- Przytrzymaj ♠ lub ♦, aby przewijać szybciej.
- Wybierz  $\equiv$ , aby wyświetlić menu opcji dla bieżącego ekranu.

### **Włączanie i wyłączanie trybu uśpienia**

Tryb uśpienia umożliwia oszczędzanie energii baterii, gdy urządzenie nie jest używane. W trybie uśpienia urządzenie zużywa bardzo mało energii i może zostać z niego bardzo szybko wybudzone.

**PORADA:** W celu szybszego naładowania urządzenie można przełączyć w tryb uśpienia podczas ładowania baterii.

Naciśnij przycisk zasilania (1).

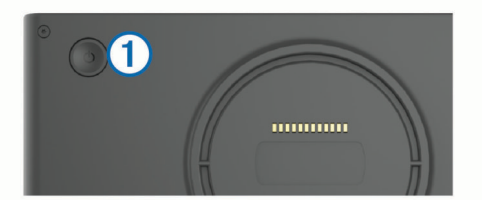

#### **Wyłączanie urządzenia**

- **1** Przytrzymaj przycisk zasilania, aż wyświetli się monit. Monit wyświetli się po pięciu sekundach. Jeśli zwolnisz przycisk zasilania przed wyświetleniem się monitu, urządzenie przełączy się w tryb uśpienia.
- **2** Wybierz **Wyłącz**.

### **Regulowanie głośności**

- **1** Wybierz **Głośność**.
- **2** Wybierz opcję:
	- Wyreguluj głośność za pomocą suwaka.
	- Wybierz  $\mathbb{N}$ , aby wyłączyć dźwięk w urządzeniu.
	- Wybierz  $\lambda$ , aby skorzystać z dodatkowych opcji.

#### **Włączanie funkcji automatycznej głośności**

Urządzenie może automatycznie zwiększać lub zmniejszać poziom głośności w oparciu o poziom hałasu w otoczeniu.

- **1** Wybierz kolejno **Głośność** > .
- **2** Wybierz **Automatyczna głośność**.

### **Regulowanie jasności ekranu**

- **1** Wybierz kolejno **Ustawienia** > **Wyświetlanie** > **Jasność**.
- **2** Wyreguluj jasność za pomocą suwaka.

### **Kamera samochodowa**

### **Dostosowywanie kąta kamery**

#### **OSTRZEŻENIE**

Nie dostosowuj kąta kamery podczas jazdy.

Kąt widzenia kamery zainstalowanej na desce rozdzielczej należy dostosować podczas jej montażu oraz przy każdej zmianie jej miejsca instalacji.

- **1** Wybierz kolejno **Ustawienia** > **Kamera** > > **Wyrównanie**.
- **2** Przechyl i obróć kamerę, aby dostosować jej kąt widzenia.
- Celowniki powinny być zwrócone na wprost, a linia horyzontu powinna znajdować się dokładnie pomiędzy górną a dolną częścią ekranu.

### **Nagrywanie wideo kamerą samochodową**

#### *NOTYFIKACJA*

#### **Ograniczenia prawne**

W niektórych jurysdykcjach robienie zdjęć i filmowanie osób i ich pojazdów, a także publiczne prezentowanie takich zdjęć i filmów może zostać uznane za naruszenie prawa do ochrony prywatności. Użytkownik jest odpowiedzialny za znajomość i przestrzeganie odpowiednich praw i przepisów dotyczących ochrony prywatności w jego jurysdykcji.

Aby nagrywać obraz wideo za pomocą zintegrowanej kamery samochodowej, należy zainstalować w niej kartę pamięci (*[Instalowanie karty pamięci kamery samochodowej](#page-6-0)*, strona 1).

Domyślnie urządzenie zaczyna nagrywać wideo od razu po jego włączeniu. Kontynuuje pracę, nadpisując najstarsze nagrania do momentu wyłączenia. Podczas nagrywania dioda LED świeci się na czerwono.

Urządzenie kontynuuje nagrywanie do momentu jego wyłączenia lub wyłączenia funkcji nagrywania wideo.

#### **Zapisywanie nagrania wideo**

Domyślnie urządzenie używa czujnika do wykrywania zderzenia podczas wypadku i zapisuje materiał wideo zarejestrowany podczas, przed i po jego wykryciu.

Materiał wideo można również w każdej chwili zapisać ręcznie.

**1** Podczas nagrywania wybierz przycisk kamery 1.

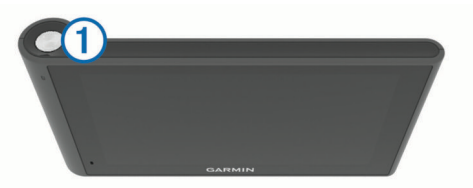

Urządzenie zapisze zdjęcie i materiał wideo zarejestrowane podczas, przed i po wybraniu przycisku. Podczas zapisywania materiału wideo dioda LED miga na czerwono.

**2** Wybierz przycisk kamery ponownie, aby wydłużyć czas zapisywanego nagrania (opcjonalnie).

W komunikacie podana zostanie wielkość materiału wideo do zapisania.

Pojemność karty pamięci jest ograniczona. Po zapisaniu nagrania wideo należy przenieść je na komputer lub inny nośnik <span id="page-8-0"></span>zewnętrzny służący do długoterminowego przechowywania plików (*Filmy i zdjęcia na komputerze*, strona 3).

#### **Wykonywanie zdjęć**

Urządzenie pozwala wykonywać zdjęcia. Domyślnie urządzenie przechowuje zdjęcia z czasem i lokalizacją, w której zostały wykonane.

#### Wybierz kolejno **Aplikacje** > **Kamera samochodowa** > .

Urządzenie zarejestruje zdjęcie i zapisze je na karcie pamięci.

#### **Uruchamianie i zatrzymywanie pracy kamery samochodowej**

- **1** Wybierz kolejno **Aplikacje** > **Kamera samochodowa**.
- **2** Wybierz opcję:
	- Aby zatrzymać nagrywanie, wybierz $\blacksquare$ . Po zatrzymaniu nagrywania dioda LED świeci na zielono.

**PORADA:** Domyślnie rejestrowanie obrazu wideo zaczyna się automatycznie, przy każdym włączeniu urządzenia. Opcję tę można to wyłączyć w ustawieniach kamery (*[Ustawienia kamery](#page-26-0)*, strona 21).

• Aby rozpocząć nagrywanie, wybierz . Podczas nagrywania dioda LED świeci na czerwono.

#### **Wskazówki korzystania z przycisku kamery**

Przycisk na kamerze umożliwia szybki dostęp do niektórych jej funkcji.

- Naciśnij przycisk kamery, aby zapisać nagranie wideo lub zapisać jego kadr jako zdjęcie.
- Zapisując nagranie wideo, naciśnij przycisk kamery, aby wydłużyć czas zapisywanego nagrania.
- Podczas nagrywania wideo naciśnij i przytrzymaj przycisk kamery przez kilka sekund, aby zatrzymać nagrywanie.
- Gdy nagrywanie jest zatrzymane, naciśnij i przytrzymaj przycisk kamery, aby rozpocząć nagrywanie.

#### **Wyświetlanie filmów i zdjęć**

**UWAGA:** Podczas przeglądania filmów i zdjęć urządzenie zatrzymuje rejestrowanie obrazu.

- **1** Wybierz kolejno **Aplikacje** > **Galeria** > **Tak**.
- **2** Wybierz film lub zdjęcie.

Urządzenie wyświetla film lub zdjęcie. Filmy są odtwarzane automatycznie. Jeśli film lub zdjęcie zawiera informacje o pozycji jego zarejestrowania, pozycja ta zostanie wyświetlone na mapie.

#### **Filmy i zdjęcia na komputerze**

Aplikacja Garmin Dash Cam Player umożliwia przeglądanie, zapisywanie i edytowanie zarejestrowanych filmów na komputerze. Umożliwia również wyświetlanie oraz nałożenie czasu, pozycji i informacji o prędkości, które zostały zarejestrowane wraz z materiałem wideo. Więcej informacji można znaleźć na stronie [www.garmin.com/dashcamplayer](http://www.garmin.com/dashcamplayer).

#### **Włączanie i wyłączanie rejestrowania dźwięku**

Urządzenie może rejestrować dźwięk wraz z obrazem wideo za pomocą wbudowanego mikrofonu. Rejestrowanie dźwięku można w każdej chwili włączyć lub wyłączyć.

Wybierz kolejno **Ustawienia** > **Kamera** > **Nagrywaj dźwięk**.

#### **Usuwanie filmu lub zdjęcia**

- **1** Wybierz kolejno **Aplikacje** > **Galeria** > **Tak**.
- **2** Wybierz film lub zdjęcie.
- **3** Wybierz kolejno > **Tak**.

### **Profile pojazdów**

#### **OSTRZEŻENIE**

Podanie charakterystyki profilu pojazdu nie gwarantuje uwzględniania tych danych we wszystkich propozycjach tras przejazdu ani wyświetlenia we wszystkich przypadkach ikon ostrzegawczych. Dane mapy mogą mieć pewne ograniczenia, których urządzenie nie jest w stanie uwzględnić, np. restrykcje i warunki drogowe. Podejmując decyzje na drodze, należy zawsze stosować się do znaków drogowych oraz dopasować jazdę do warunków.

Wyznaczanie trasy i nawigacja odbywają się na innych zasadach w zależności od ustawionego profilu pojazdu. Ikona na pasku stanu informuje o aktualnie wybranym profilu pojazdu. Ustawienia nawigacji i map w urządzeniu można dostosować oddzielnie dla każdego typu pojazdu.

Po aktywacji profilu dla ciężarówek urządzenie wyznacza trasy, które omijają obszary o ograniczonym dostępie i obszary nieprzejezdne w oparciu o wymiary, masę i inne cechy pojazdu określone przez użytkownika.

### **Dodawanie profilu pojazdu**

Profil pojazdu należy dodać dla każdej ciężarówki, z którą będzie wykorzystywane urządzenie dēzlCam.

- **1** Wybierz kolejno **Ustawienia** > **Profil pojazdu** > .
- **2** Wybierz opcję:
	- Aby dodać samochód ciężarowy z integralną częścią ładunkową, wybierz kolejno **Samochód ciężarowy**.
	- Aby dodać sam ciągnik lub ciągnik z przyczepą, wybierz **Ciągnik**.
- **3** Postępuj zgodnie z instrukcjami wyświetlanymi na ekranie, aby wprowadzić informacje o pojeździe.

Po dodaniu profilu pojazdu można dokonać jego edycji w celu wprowadzenia dodatkowych szczegółowych informacji, takich jak numer identyfikacyjny pojazdu lub numer przyczepy .

### **Aktywowanie profilu pojazdu**

Aby móc aktywować profil, należy go najpierw dodać.

- **1** Wybierz kolejno **Ustawienia** > **Profil pojazdu**.
- **2** Wybierz profil pojazdu. Zostaną wyświetlone informacje o profilu pojazdu, w tym jego wymiary i masa.
- **3** Wybierz **Wybierz**.

### **Zmiana informacji o przyczepie**

Aby móc zmodyfikować informacje o przyczepie, należy najpierw wprowadzić profil pojazdu dla ciągnika.

W przypadku zmiany przyczepy ciągnika informacje o niej można zmodyfikować w profilu pojazdu, nie zmieniając danych samego ciągnika. Istnieje możliwość szybkiego przełączania się między często używanymi przyczepami.

- **1** Wybierz kolejno **Ustawienia** > **Profil pojazdu**.
- **2** Wybierz profil ciągnika, którego chcesz użyć z przyczepą.
- $3$  Wybierz  $3$ .
- **4** Wybierz opcję:
	- Aby użyć wykorzystanej ostatnio konfiguracji przyczepy, wybierz konfigurację przyczepy z listy.
	- Aby wprowadzić nową konfigurację przyczepy, wybierz kolejno **Nowa konfiguracja**, a następnie wprowadź dane przyczepy.

### **Edycja profilu pojazdu**

Profil pojazdu można edytować w celu zmiany danych ciężarówki lub w celu dodania do nowego profilu pojazdu <span id="page-9-0"></span>szczegółowych informacji, takich jak numer identyfikacyjny pojazdu, numer przyczepy czy stan licznika. Istnieje także możliwość zmiany nazwy i usunięcia profilu pojazdu.

- **1** Wybierz kolejno **Ustawienia** > **Profil pojazdu**.
- **2** Wybierz profil pojazdu, który chcesz edytować.
- **3** Wybierz opcję:
	- Aby dokonać edycji informacji o profilu pojazdu, wybierz , a następnie pole, które chcesz zmienić.
	- Aby zmienić nazwę profilu pojazdu, wybierz kolejno opcje > **Zmień nazwę profilu**.
	- Aby usunąć profil pojazdu, wybierz kolejno opcje \> **Usuń**.

### **Nawigacja do celu**

### **Trasy**

Trasa to ścieżka prowadząca z bieżącej pozycji do celu podróży. Trasa może obejmować wiele pozycji lub postojów położonych wzdłuż drogi do celu (*Dodawanie pozycji do trasy*, strona 4). Urządzenie oblicza trasę do wyznaczonego celu w oparciu o preferencje określone w ustawieniach nawigacji, np. tryb obliczania trasy (*[Zmiana trybu obliczania trasy](#page-10-0)*, strona 5) oraz unikanych obiektów (*[Unikanie opóźnień, opłat drogowych](#page-11-0)  [i określonych obszarów](#page-11-0)*, strona 6). Urządzenie może także unikać dróg, które nie są odpowiednie do jazdy z punktu widzenia wybranego profilu pojazdu.

### **Rozpoczynanie podróży trasą**

- **1** Wybierz **Dokąd?**.
- **2** Wybierz **Wpisz wyszukiwanie**, wpisz szukane hasło i wybierz (*[Wyszukiwanie pozycji przy użyciu paska](#page-12-0)  [wyszukiwania](#page-12-0)*, strona 7).

**PORADA:** Możesz także wyszukiwać pozycje, korzystając z kategorii i narzędzi wyszukiwania oraz innych metod (*[Wyszukiwanie pozycji](#page-12-0)*, strona 7).

- **3** Wybierz pozycję.
- **4** Wybierz **Jedź!**.

Urządzenie oblicza trasę i kieruje użytkownika do celu za pomocą komunikatów głosowych i informacji wyświetlanych na mapie (*Trasa na mapie*, strona 4).

W razie konieczności zatrzymania się w nieplanowanych miejscach, można dodać je do trasy (*Dodawanie pozycji do trasy*, strona 4). Można także zmienić kształt trasy, aby dostosować jej przebieg do swoich potrzeb (*[Kształtowanie trasy](#page-10-0)*, [strona 5\)](#page-10-0).

#### **Jazda do domu**

Wybierz kolejno **Dokąd?** > **Jedź do domu**.

#### *Edytowanie informacji dotyczących pozycji domowej*

- **1** Wybierz kolejno **Dokąd?** > **Zapisane** > **Dom**.
- 2 Wybierz **0**.
- **3** Wybierz kolejno  $\equiv$  > Edytuj.
- **4** Dokonaj zmian.
- **5** Wybierz **Gotowe**.

### **Trasa na mapie**

#### *NOTYFIKACJA*

Wskazania funkcji ograniczeń prędkości mają charakter wyłącznie informacyjny i nie zdejmują z kierowcy obowiązku przestrzegania wszelkich ograniczeń podawanych na znakach drogowych i stosowania zasad bezpiecznej jazdy w każdych okolicznościach. Firma Garmin nie ponosi odpowiedzialności za ewentualne mandaty lub pozwy będące konsekwencją nieprzestrzegania przepisów drogowych.

Podczas podróży urządzenie kieruje użytkownika do celu za pomocą komunikatów głosowych i informacji wyświetlanych na mapie.

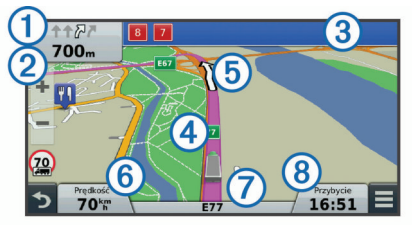

Instrukcje dotyczące kolejnego zwrotu, zjazdu lub innego miejsca, w którym należy wykonać konkretną czynność, są wyświetlane u góry mapy. Symbol ① wskazuje rodzaj czynności, jaką należy wykonać, oraz pasy, którymi należy podróżować (jeśli dostępnych jest kilka). Urządzenie wyświetla także dystans do następnego miejsca, w którym należy wykonać określoną czynność ② oraz nazwę ulicy lub zjazdu związanych z ta czynnościa 3.

Kolorowa linia 4 wskazuje na mapie przebieg trasy. Strzałki na mapie 5 wskazują zbliżające się zwroty. Blisko celu widoczna będzie flaga w szachownicę, która oznacza lokalizację celu podróży.

Predkość pojazdu  $\odot$ , droga, którą się poruszasz  $\oslash$ , oraz szacunkowy czas przybycia (8) są wyświetlone u dołu mapy. Można dostosować pole czasu przybycia, aby wyświetlało również inne informacje (*[Zmiana pola danych mapy](#page-17-0)*, [strona 12](#page-17-0)).

Podczas jazdy po głównych drogach może zostać wyświetlone pole danych wskazujące ograniczenie prędkości obowiązujące na danej drodze. Funkcja nie jest dostępna na wszystkich obszarach.

#### **Aktywny asystent pasa ruchu**

Podczas podróży wyznaczoną trasą, w miarę zbliżania się do zakrętu, obok mapy zostanie wyświetlona szczegółowa symulacja drogi (jeśli jest dostępna). Kolorowa linia  $\Phi$  wskazuje prawidłowy pas do skrętu.

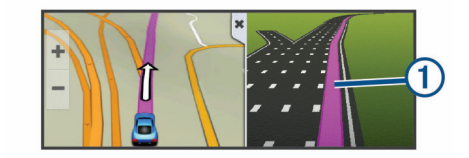

#### **Wyświetlanie listy zwrotów**

W trakcie podróży wyznaczoną trasą można wyświetlić listę wszystkich zwrotów i manewrów na trasie oraz odległości pomiędzy kolejnymi zwrotami.

- **1** Podczas podróży wyznaczoną trasą wybierz pasek tekstowy u góry mapy.
- **2** Wybierz zwrot.

Zostaną wyświetlone szczegóły zwrotu. Jeśli są dostępne, zostaną wyświetlone obrazy skrzyżowań na głównych drogach.

#### **Wyświetlanie całej trasy na mapie**

- **1** Podczas podróży wyznaczoną trasą wybierz dowolne miejsce na mapie.
- **2** Wybierz  $\sim$ .

### **Dodawanie pozycji do trasy**

Tylko podczas podróży wyznaczoną trasą można dodawać do niej kolejne pozycje (*Rozpoczynanie podróży trasą*, strona 4).

<span id="page-10-0"></span>W drodze do celu podróży można również udać się w dodatkowe, niezaplanowane miejsca. Jako następny postój można dodać np. stację benzynową. Można także dodać pozycję końca trasy.

**PORADA:** Aby utworzyć złożoną trasę z wieloma pozycjami lub zaplanowanymi postojami, można użyć funkcji Planowanie podróży, która umożliwia planowanie, edytowanie i zapisywanie tras (*Planowanie podróży*, strona 5).

- 1 Na mapie wybierz kolejno  $\Rightarrow$  **Dokad?**.
- **2** Wyszukaj pozycję (*[Wyszukiwanie pozycji](#page-12-0)*, strona 7).
- **3** Wybierz pozycję.
- **4** Wybierz **Jedź!**.
- **5** Wybierz opcję:
	- Aby dodać pozycję jako następny postój na trasie, wybierz **Dodaj jako następny postój**.
	- Aby dodać pozycję na końcu trasy, wybierz **Dodaj jako ostatni postój**.
	- Aby dodać pozycję i zmienić kolejność pozycji na trasie, wybierz **Dodaj do aktywnej trasy**.

Urządzenie przeliczy trasę z uwzględnieniem dodanej pozycji i pokieruje do pozycji w odpowiedniej kolejności.

### **Kształtowanie trasy**

Kształtowanie trasy jest możliwe dopiero po rozpoczęciu podróży wyznaczoną trasą (*[Rozpoczynanie podróży trasą](#page-9-0)*, [strona 4\)](#page-9-0).

Istnieje możliwość ręcznego kształtowania trasy w celu zmiany jej przebiegu. Umożliwia to poprowadzenie trasy konkretną drogą lub przez określony obszar bez konieczności dodawania do trasy kolejnych postojów lub obszarów.

- **1** Dotknij dowolnego miejsca na mapie.
- 2 Wybierz ~.
	- Urządzenie przełączy się w tryb kształtowania trasy.
- **3** Wybierz pozycję na mapie.

PORADA: Wybierz  $\blacktriangleright$ , aby powiększyć mapę i wybrać dokładniejszą pozycję.

Urządzenie przeliczy trasę z uwzględnieniem wybranej pozycji.

- **4** W razie potrzeby wybierz opcję:
	- Aby dodać do trasy więcej punktów kształtowania, wybierz na mapie dodatkowe pozycje.
	- Aby usunąć punkt kształtowania, wybierz **n**.

**5** Po zakończeniu kształtowania trasy wybierz **Jedź!**.

### **Korzystanie z objazdu**

Aby można było wybrać objazd, użytkownik musi podróżować wyznaczoną trasą oraz mieć dodane narzędzie zmiany trasy do menu narzędzi mapy (*[Włączanie narzędzi mapy](#page-15-0)*, strona 10).

Można skorzystać z objazdu dla określonego dystansu na trasie lub objazdu omijającego określone drogi. Funkcja ta jest pomocna w przypadku obszarów w przebudowie, zamkniętych dróg czy złych warunków drogowych.

- **1** Na mapie wybierz kolejno > **Zmień trasę**.
- **2** Wybierz opcję:
	- Aby skorzystać z objazdu dla określonego dystansu na trasie, wybierz **Objazd wg dystansu**.
	- Aby skorzystać z objazdu omijającego określone drogi na trasie, wybierz **Objazd wg drogi**.

### **Zatrzymywanie trasy**

Na mapie wybierz kolejno => Stop.

### **Zmiana trybu obliczania trasy**

- **1** Wybierz kolejno **Ustawienia** > **Nawigacja** > **Tryb obliczania**.
- **2** Wybierz opcję:
	- Wybierz **Krótszy czas**, aby obliczyć trasy, które mogą być wprawdzie dłuższe, ale umożliwiają szybszą jazdę.
	- Wybierz **Bezdroża**, aby obliczać trasy od punktu do punktu (bez względu na drogi).
	- Wybierz **Mniej paliwa**, aby obliczyć trasy, które są bardziej efektywne pod względem zużycia paliwa. **UWAGA:** Ta funkcja jest dostępna tylko w przypadku używania profilu samochodu.
	- Wybierz **Krótsza trasa**, aby obliczyć trasy, które są krótsze, ale ich przejechanie może zabrać więcej czasu.

### **Rozpoczynanie podróży z użyciem mapy**

Podróż można rozpocząć poprzez wybranie żądanej pozycji na mapie.

- **1** Wybierz **Pokaż mapę**.
- **2** Przeciągnij i powiększ/pomniejsz mapę, aby wyświetlić przeszukiwany obszar.
- **3** W razie potrzeby wybierz Q, aby filtrować punkty szczególne według kategorii.

Na mapie pojawią się znaczniki pozycji (**II** lub niebieskie punkty).

- **4** Wybierz opcję:
	- Wybierz znacznik pozycji.
	- Wybierz punkt, np. ulicę, skrzyżowanie lub adres.
- **5** Wybierz **Jedź!**.

#### **Wyświetlanie podglądu kilku tras**

- **1** Wyszukaj pozycję (*[Wyszukiwanie pozycji wg kategorii](#page-13-0)*, [strona 8](#page-13-0)).
- **2** Wybierz pozycję z wyników wyszukiwania.
- **3** Wybierz **Trasy**.
- **4** Wybierz trasę.

### **Funkcja planowania podróży**

Przy użyciu funkcji planowania podróży można tworzyć i zapisywać trasy, w które można udać się w późniejszym terminie. Ta funkcja przydaje się do planowania dostaw towarów, a także wakacji i wycieczek krajoznawczych. Zapisaną trasę można poddawać dalszym modyfikacjom mającym na celu — na przykład — dostosowanie kolejności pozycji przejazdu, zoptymalizowanie kolejności postojów, dodanie informacji o harmonogramie podróży czy dodanie punktów kształtowania trasy.

Przy użyciu funkcji planowania podróży można także edytować i zapisać aktywną trasę.

#### **Planowanie podróży**

Podróż może uwzględniać wiele pozycji, w tym co najmniej jeden punkt startowy i cel podróży. Pozycja startowa to pozycja, z której planujesz rozpocząć podróż. W przypadku rozpoczęcia podróży z innej pozycji urządzenie zaoferuje możliwość udania się najpierw do pozycji startowej. Cel podróży to ostatnia pozycja na trasie podróży. W przypadku podróży w obie strony pozycja startowa i cel podróży mogą być takie same. Na odcinku pomiędzy pozycją startową a celem podróży można wstawiać dodatkowe pozycje lub postoje.

- **1** Wybierz kolejno **Aplikacje** > **Planowanie podróży** > > **Utwórz podróż**.
- **2** Wybierz **Wybierz pozycję startową**.
- **3** Znajdź lokalizację punktu startowego i wybierz **Wybierz**.
- **4** Wybierz **Wybierz cel**.
- <span id="page-11-0"></span>**5** Wybierz lokalizację celu podróży i wybierz **Wybierz**.
- **6** W razie potrzeby wybierz **Dodaj pozycję**, aby dodać kolejne pozycje.
- **7** Po dodaniu wszystkich niezbędnych pozycji wybierz kolejno **Dalej** > **Zapisz**.
- **8** Wpisz nazwę i wybierz **Gotowe**.

#### **Podróż wg zapisanego planu podróży**

- **1** Wybierz kolejno **Aplikacje** > **Planowanie podróży**.
- **2** Wybierz zapisaną podróż.
- **3** Wybierz **Jedź!**.
- **4** Określ następny cel podróży i wybierz **Start**.

#### **Optymalizowanie kolejności postojów w podróży**

Urządzenie może automatyczne optymalizować kolejność pozycji na trasie podróży w celu wyznaczenia krótszej, wydajniejszej trasy. Optymalizacja tej kolejności nie powoduje zmiany punktu startowego ani celu podróży.

Podczas edycji podróży wybierz kolejno => Optymalizuj **kolejność**.

#### **Edytowanie i zmiana kolejności pozycji na trasie podróży**

- **1** Wybierz kolejno **Aplikacje** > **Planowanie podróży**.
- **2** Wybierz zapisaną podróż.
- **3** Wybierz pozycję.
- **4** Wybierz opcję:
	- Aby przesunąć wybraną pozycję w górę lub w dół, wybierz i przeciągnij pozycję w nowe miejsce na trasie podróży.
	- Aby dodać nową pozycję za wybraną pozycją, wybierz $\Theta$ .
	- Aby usunąć tę pozycję, wybierz  $\bar{\mathbf{z}}$ .

#### **Edytowanie i zapisywanie aktywnej trasy**

Gdy trasa jest aktywna, można użyć funkcji planowania podróży, aby dokonać w niej zmian oraz do aby ją zapisać jako podróż.

- **1** Wybierz kolejno **Aplikacje** > **Planowanie podróży** > **Mojej aktywnej trasy**.
- **2** Dokonaj edycji trasy, korzystając z różnych opcji funkcji planowania podróży.

Każde wprowadzenie zmian spowoduje przeliczenie trasy.

**3** Wybierz **Zapisz**, aby zapisać trasę jako podróż, w którą będzie można się udać w późniejszym terminie (jeśli jest taka potrzeba).

#### **Zmiana opcji wyznaczania trasy podróży**

Można zmienić opcje wyznaczania trasy, aby zmienić sposób obliczania tras podróży.

- **1** Wybierz kolejno **Aplikacje** > **Planowanie podróży**.
- **2** Wybierz zapisaną podróż.
- **3** Wybierz jedną lub więcej opcji:
	- Aby zmienić profil pojazdu na potrzeby podróży, wybierz ikonę profilu pojazdu.
	- Aby dodać do podróży punkty kształtowania, wybierz  $\equiv$  > **Ustawienia podróży** > **Kształtuj trasę**, a następnie postępuj zgodnie z wyświetlanymi na ekranie instrukcjami (*[Kształtowanie trasy](#page-10-0)*, strona 5).
	- Aby zmienić tryb obliczania tras podróży, wybierz kolejno > **Ustawienia podróży** > **Preferencje trasy** (*[Zmiana](#page-10-0) [trybu obliczania trasy](#page-10-0)*, strona 5).

#### **Tworzenie harmonogramu podróży**

Do każdej pozycji na trasie podróży można dodać informacje o harmonogramie podróży, w tym planowany czas przybycia i czas trwania przerw w każdej z pozycji. Może to pomóc zaplanowaniu czas wyjazdu, tak aby dotrzeć na czas do poszczególnych pozycji na trasie.

- **1** Wybierz kolejno **Aplikacje** > **Planowanie podróży**.
- **2** Wybierz podróż.
- **3** Wybierz kolejno > **Ustawienia podróży** > **Edytuj harmonogram**.
- **4** Wybierz pozycję i postępuj zgodnie z instrukcjami wyświetlanymi na ekranie, aby wprowadzić odpowiednie informacje do harmonogramu.

**PORADA:** Aby w harmonogramie podróży uwzględnić kilka pozycji, wprowadzaj wymagane pozycje, zaczynając od początku podróży.

- **5** Powtórz krok 4, aby wprowadzić do harmonogramu informacje o dodatkowych pozycjach.
- **6** Gdy skończysz, wybierz **Zapisz**.

Aby dotrzeć do wyznaczonych miejsc postojów i celów podróży w zaplanowanym czasie, musisz wyruszyć najpóźniej do godziny wyświetlonej przy punkcie startowym. Harmonogram podaje wyłącznie dane szacunkowe. Warunki drogowe, roboty na drogach i inne przyczyny opóźnień w ruchu mogą wpłynąć na rzeczywisty czas przybycia.

#### **Korzystanie z sugerowanych tras**

Zanim będzie można skorzystać z tej funkcji, konieczne jest zapisanie co najmniej jednego miejsca oraz włączenie funkcji historii podróży (*[Ustawienia dotyczące urządzenia i ustawienia](#page-27-0)  [prywatności](#page-27-0)*, strona 22).

Dzięki funkcji myTrends™ urządzenie przewiduje cel podróży w oparciu o historię podróży, dzień tygodnia oraz porę dnia. Po kilkakrotnym dojechaniu do zapisanej pozycji, pozycja może, zacząć być wyświetlana na pasku nawigacji wraz z szacowanym czasem podróży oraz informacjami o ruchu drogowym.

Wybierz pasek nawigacji, aby wyświetlić sugerowaną trasę do pozycji.

### **Unikanie opóźnień, opłat drogowych i określonych obszarów**

#### **Unikanie opóźnień przez korki na trasie**

Aby móc korzystać z funkcji unikania opóźnień przez korki, należy aktywować odbiór informacji o ruchu drogowym (*[Odbieranie informacji o ruchu drogowym przy użyciu odbiornika](#page-17-0)  [komunikatów drogowych](#page-17-0)*, strona 12).

Urządzenie jest domyślnie ustawione, aby automatycznie optymalizowało trasę w celu unikania opóźnień przez korki. Jeśli ta opcja została wcześniej wyłączona w ustawieniach dotyczących utrudnień drogowych (*[Ustawienia dotyczące](#page-26-0)  [utrudnień drogowych](#page-26-0)*, strona 21), można wyświetlić miejsca, w których występują opóźnienia przez korki, i samodzielnie je omijać.

- 1 Podczas podróży wyznaczoną trasą, wybierz kolejno => **Utrudnienia drogowe**.
- **2** Wybierz **Zmień trasę**, jeśli jest dostępna.
- **3** Wybierz **Jedź!**.

#### **Unikanie dróg płatnych**

Urządzenie może wyznaczać trasy unikające obszarów, które wymagają uiszczenia opłat (np. płatnych dróg i mostów), oraz obszarów o większym natężeniem ruchu. W przypadku braku rozsądnej alternatywy urządzenie może mimo wszystko uwzględnić w ramach trasy drogę płatną.

- **1** Wybierz kolejno **Ustawienia** > **Nawigacja**.
- **2** Wybierz opcję:

**UWAGA:** Elementy menu mogą się różnić w zależności od obszaru i map załadowanych do urządzenia.

- Wybierz **Drogi płatne**.
- Wybierz kolejno **Opłaty** > **Drogi płatne**.
- <span id="page-12-0"></span>**3** Wybierz opcję:
	- Jeśli chcesz, aby urządzenie za każdym razem przed wyznaczeniem trasy pytało o możliwość przejazdu drogami płatnymi, wybierz **Zawsze pytaj**.
	- Aby zawsze unikać dróg płatnych, wybierz **Unikaj**.
	- Aby zawsze zezwalać na przejazd drogami płatnymi, wybierz **Zezwól**.
- **4** Wybierz **Zapisz**.

#### **Unikanie dróg wymagających winiet**

**UWAGA:** Funkcja nie jest dostępna na wszystkich obszarach.

Mapy w urządzeniu mogą zawierać szczegółowe informacje na temat systemu winiet w niektórych krajach. Można unikać lub zezwalać na korzystanie z dróg wymagających posiadanie winiet w poszczególnych krajach.

- **1** Wybierz kolejno **Ustawienia** > **Nawigacja** > **Opłaty** > **Winiety**.
- **2** Wybierz państwo.
- **3** Wybierz opcję:
	- Jeśli chcesz, aby urządzenie za każdym razem przed wyznaczeniem trasy pytało o możliwość przejazdu drogami płatnymi, wybierz **Zawsze pytaj**.
	- Aby zawsze unikać dróg płatnych, wybierz **Unikaj**.
	- Aby zawsze zezwalać na przejazd drogami płatnymi, wybierz **Zezwól**.
- **4** Wybierz **Zapisz**.

#### **Unikanie określonych cech dróg**

- **1** Wybierz kolejno **Ustawienia** > **Nawigacja** > **Unikane**.
- **2** Wybierz cechy dróg, których chcesz unikać w wyznaczanych trasach, i wybierz **Zapisz**.

#### **Unikanie stref środowiskowych**

Urządzenie może unikać obszarów z ograniczeniami środowiskowymi lub emisji spalin, które mogą mieć zastosowanie do prowadzonego pojazdu. Opcja ta ma zastosowanie do typu pojazdu ustawionego w aktywnym profilu pojazdu.

- **1** Wybierz kolejno **Ustawienia** > **Nawigacja** > **Strefy środowiskowe**.
- **2** Wybierz opcję:
	- Jeśli chcesz, aby urządzenie za każdym razem przed wyznaczeniem trasy pytało o możliwość przejazdu przez strefy środowiskowe, wybierz **Zawsze pytaj**.
	- Aby zawsze unikać stref środowiskowych, wybierz **Unikaj**.
	- Aby zawsze zezwalać na wyznaczanie tras przez strefy środowiskowe, wybierz **Zezwól**.
- **3** Wybierz **Zapisz**.

#### **Własne unikane**

#### *Unikanie drogi*

- **1** Wybierz kolejno **Ustawienia** > **Nawigacja** > **Własne unikane**.
- **2** Wybierz **Dodaj unikaną drogę**.
- **3** Wybierz punkt początkowy drogi odcinka drogi, który ma być pomijany, a następnie wybierz **Dalej**.
- **4** Wybierz punkt końcowy odcinka drogi, który ma być pomijany, a następnie wybierz **Dalej**.
- **5** Wybierz **Gotowe**.

#### *Unikanie obszaru*

- **1** Wybierz kolejno **Ustawienia** > **Nawigacja** > **Własne unikane**.
- **2** W razie potrzeby wybierz **Dodaj unikany**.
- **3** Wybierz **Dodaj unikany obszar**.
- **4** Wybierz lewy górny róg unikanego obszaru, a następnie wybierz **Dalej**.
- **5** Wybierz prawy dolny róg unikanego obszaru, a następnie wybierz **Dalej**.

Wybrany obszar zostanie zacieniony na mapie.

**6** Wybierz **Gotowe**.

#### *Wyłączanie własnego unikanego elementu*

Możesz wyłączyć własny unikany element, nie usuwając go.

- **1** Wybierz kolejno **Ustawienia** > **Nawigacja** > **Własne unikane**.
- **2** Wybierz unikany element.
- **3** Wybierz kolejno = > Wyłącz.

#### *Usuwanie własnych unikanych elementów*

- **1** Wybierz kolejno **Ustawienia** > **Nawigacja** > **Własne unikane**.
- **2** Wybierz opcję:
	- Aby usunąć wszystkie własne unikane elementy, wybierz ल
	- Aby usunąć jeden własny unikany element, wybierz unikany element i wybierz kolejno  $\equiv$  > Usuń.

### **Nawigowanie poza drogami**

Jeśli nie jedziesz drogami w trakcie nawigacji, możesz skorzystać z trybu nawigacji po bezdrożu.

- **1** Wybierz kolejno **Ustawienia** > **Nawigacja**.
- **2** Wybierz kolejno **Tryb obliczania** > **Bezdroża** > **Zapisz**. Następna trasa zostanie obliczona jako linia prosta prowadząca do pozycji.

### **Wyszukiwanie pozycji**

Mapy załadowane do urządzenia zawierają pozycje, takie jak restauracie, hotele, autousługi i szczegółowe informacie o nazwach ulic. Menu Dokąd? pomaga odszukać cel podróży, zapewniając kilka metod przeglądania, wyszukiwania i zapisu informacji.

- Podaj szukane hasło, aby szybko wyszukać wszystkie informacje o danej pozycji (*Wyszukiwanie pozycji przy użyciu paska wyszukiwania*, strona 7).
- Przeglądnij lub wyszukaj fabrycznie załadowane punkty szczególne według kategorii (*[Punkty szczególne](#page-13-0)*, [strona 8](#page-13-0)).
- Wyszukuj miejsca postoju i usługi dla ciężarówek, w tym jeśli są dostępne — szczegółowe informacje z katalogu TruckDown® .
- Wyszukaj punkty szczególne z serwisu Foursquare i zgłoś w nich swoją pozycję (*[Wyszukiwanie punktów szczególnych](#page-14-0)  [Foursquare](#page-14-0)*, strona 9).
- Użyj narzędzi wyszukiwania do odszukania konkretnych pozycji, takich jak adresy, skrzyżowania czy współrzędne geograficzne (*[Narzędzia wyszukiwania](#page-14-0)*, strona 9).
- Szukaj w pobliżu innych miast lub obszarów (*[Zmiana](#page-13-0) [przeszukiwanego obszaru](#page-13-0)*, strona 8).
- Zapisz swoje ulubione pozycje, aby móc je szybko wyszukać w przyszłości (*[Zapisywanie pozycji](#page-15-0)*, strona 10).
- Wróć do ostatnio wyszukanych pozycji (*[Wyszukiwanie](#page-14-0)  [ostatnio znalezionych celów podróży](#page-14-0)*, strona 9).

### **Wyszukiwanie pozycji przy użyciu paska wyszukiwania**

Pozycje można wyszukiwać za pomocą paska wyszukiwania, wpisując w nim kategorię, markę, adres lub nazwę miasta.

**1** Wybierz **Dokąd?**.

- <span id="page-13-0"></span>**2** Wybierz **Wpisz wyszukiwanie** w pasku wyszukiwania.
- **3** Podaj całość lub część wyszukiwanego hasła.

Pod paskiem wyszukiwania wyświetlane są sugerowane hasła.

- **4** Wybierz opcję:
	- Aby wyszukać rodzaj firmy, wpisz nazwę kategorii (np.  $\mu$ kina").
	- Aby wyszukiwać nazwę firmy, wpisz całą nazwę lub jej część.
	- Aby wyszukać adres w pobliżu, wpisz numer posesji i nazwę ulicy.
	- Aby wyszukać adres w innym mieście, wpisz numer posesji, nazwę ulicy, miasto i województwo.
	- Aby wyszukać miasto, wpisz nazwę miasta i województwa.
	- Aby wyszukać współrzędne, wpisz szerokość i długość geograficzną.
- **5** Wybierz opcję:
	- Aby wyszukać z użyciem sugerowanego hasła, wybierz żądane hasło.
	- Aby wyszukać z użyciem wpisanego tekstu, wybierz Q.
- **6** W razie potrzeby wybierz pozycję.

### **Zmiana przeszukiwanego obszaru**

- **1** W menu głównym wybierz **Dokąd?**.
- **2** Wybierz **Wyszukiwanie w pobliżu:**.
- **3** Wybierz opcję.

### **Punkty szczególne**

Punkt szczególny to miejsce, które może okazać się przydatne lub interesujące. Punkty szczególne są uporządkowane według kategorii i mogą obejmować popularne cele podróży, takie jak stacje benzynowe, restauracje, hotele czy miejsca rozrywki.

#### **Wyszukiwanie pozycji wg kategorii**

- **1** Wybierz **Dokąd?**.
- **2** Zaznacz kategorię lub wybierz **Kategorie**.
- **3** W razie potrzeby wybierz podkategorię.
- **4** Wybierz pozycję.

### **Wyszukiwanie w ramach kategorii**

Po przeprowadzeniu wyszukiwania punktu szczególnego w niektórych kategoriach mogą być wyświetlane listy szybkiego wyszukiwania z widocznymi czterema ostatnio wybranymi celami podróży.

- **1** Wybierz **Dokąd?**.
- **2** Zaznacz kategorię lub wybierz **Kategorie**.
- **3** Wybierz kategorię.
- **4** W stosownych przypadkach wybierz cel podróży z listy szybkiego wyszukiwania.

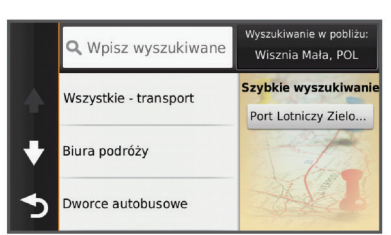

**5** W razie potrzeby wybierz odpowiedni cel podróży.

#### **Podróżowanie do miejsc szczególnych w obrębie kompleksu**

Możliwe jest wyznaczanie tras do punktu szczególnego (POI), który znajduje się w obrębie większego kompleksu, np. do sklepu, marketu lub konkretnego terminalu położonego na terenie lotniska.

- **1** Wybierz kolejno **Dokąd?** > **Wpisz wyszukiwanie**.
- **2** Wybierz opcję:
	- Aby wyszukać dany kompleks, wpisz jego nazwę lub adres, a następnie wybierz Q i przejdź do kroku 3.
	- Aby wyszukać punkt szczególny, wpisz jego nazwę, a następnie wybierz Q i przejdź do kroku 5.
- **3** Wybierz miejsce.

Pod kompleksem zostanie wyświetlona lista dostępnych kategorii, takich jak restauracje, wypożyczalnie samochodów czy terminali.

- **4** Wybierz kategorię.
- **5** Wybierz punkt szczególny, a następnie wybierz **Jedź!**.

Urządzenie wyznaczy trasę do parkingu lub do wejścia na teren kompleksu położonego najbliżej żądanego punktu szczególnego. Po dotarciu na miejsce flaga w szachownicę wskaże zalecany parking. Opisany punkt wskazuje lokalizację punktu szczególnego na terenie kompleksu.

#### *Poznawanie miejsca*

Można wyświetlić listę wszystkich punktów szczególnych znajdujących się w danym miejscu.

- **1** Wybierz miejsce.
- 2 Wybierz  $\mathbf{\Theta}$  > Poznaj to miejsce.

#### **Wyszukiwanie punktów szczególnych dla ciężarówek**

Szczegółowe mapy załadowane do urządzenia zawierają punkty szczególne dla samochodów ciężarowych, takie jak postoje dla ciężarówek, parkingi przy autostradzie czy stacje ważenia.

Wybierz kolejno **Dokąd?** > **Kategorie** > **Usługi ciężarowe**.

#### **Wyszukiwanie punktów szczególnych z serwisu TruckDown**

W katalogu TruckDown znajdują się firmy świadczące usługi dla transportu ciężarowego, takie jak warsztaty i sprzedawcy opon. Katalog TruckDown nie jest dostępny na wszystkich obszarach.

- **1** Wybierz opcję:
	- Wybierz **Truck Locations**, aby wyszukać punkty szczególne odpowiednie dla ciężarówek.
	- Wybierz **Truck Services**, aby wyszukać punkty usługowe dla ciężarówek.
- **2** Wybierz kategorię.
- **3** W razie potrzeby wybierz **Filtruj wg udogodnień i marek**, wybierz co najmniej jeden rodzaj udogodnień, a następnie wybierz **Zapisz**.

**UWAGA:** Ta opcja ma zastosowanie jedynie do postojów dla ciężarówek.

**4** Wybierz cel podróży.

#### **Foursquare®**

Foursquare to sieć społecznościowa oparta na lokalizacji. Urządzenie jest wyposażone w fabrycznie załadowane punkty szczególne z serwisu Foursquare, które są w wynikach wyszukiwania pozycji oznaczone logo Foursquare.

Aby korzystać z dodatkowych funkcji, można połączyć się z kontem Foursquare za pomocą aplikacji Smartphone Link zainstalowanej w zgodnym smartfonie. Po połączeniu się z kontem Foursquare za pomocą aplikacji Smartphone Link można wyświetlić szczegółowe informacje dotyczące pozycji Foursquare, zgłosić swoją obecność w tym miejscu oraz

<span id="page-14-0"></span>przeprowadzić wyszukiwanie punktów szczególnych w internetowej bazie danych Foursquare.

#### *Wyszukiwanie punktów szczególnych Foursquare*

Istnieje możliwość wyszukiwania punktów szczególnych z serwisu Foursquare załadowanych w urządzeniu. Po połączeniu się z kontem Foursquare za pomocą aplikacji Smartphone Link można uzyskać najbardziej aktualne wyniki wyszukiwania z internetowej bazy danych Foursquare, jak również dostosowane wyniki z konta użytkownika serwisu Foursquare.

Wybierz kolejno **Dokąd?** > **Kategorie** > **Foursquare®**.

#### *Łączenie z kontem Foursquare*

- **1** Podłącz urządzenie do aplikacji Smartphone Link (*[Łączenie](#page-23-0)  [z aplikacją Smartphone Link](#page-23-0)*, strona 18).
- **2** W smartfonie uruchom aplikację Smartphone Link.
- **3** Otwórz menu ustawień aplikacji Smartphone Link i wybierz kolejno **Foursquare®** > **Logowanie**.
- **4** Podaj dane logowania do konta Foursquare.

#### *Wyświetlanie szczegółów o pozycji Foursquare*

Aby wyświetlić szczegóły pozycji w serwisie Foursquare, trzeba połączyć się z obsługiwanym telefonem z uruchomioną aplikacją Smartphone Link i zalogować się do swojego konta w serwisie Foursquare.

Istnieje możliwość wyświetlenia szczegółowych informacji o pozycji z serwisu Foursquare, takich jak oceny użytkowników, ceny dań w restauracjach oraz godziny otwarcia.

- **1** Na ekranie wyników wyszukiwania pozycji wybierz punkt szczególny z serwisu Foursquare.
- 2 Wybierz  $\theta$ .

#### *Zgłaszanie pozycji w serwisie Foursquare*

Aby zgłosić swoją pozycję w serwisie Foursquare, trzeba połączyć się z obsługiwanym telefonem z uruchomioną aplikacją Smartphone Link i zalogować się do swojego konta w serwisie Foursquare.

- **1** Wybierz kolejno **Aplikacje** > **Foursquare®** > **Zgłoś pozycję**.
- **2** Wybierz punkt szczególny.
- **3** Wybierz kolejno > **Zgłoś pozycję**.

### **Narzędzia wyszukiwania**

Narzędzia wyszukiwania umożliwiają wyszukiwanie określonych rodzajów pozycji poprzez reagowanie na wyświetlane na ekranie monity.

#### **Wyszukiwanie adresu**

**UWAGA:** Kolejność czynności może być inna w zależności od map załadowanych do urządzenia.

- **1** Wybierz **Dokąd?**.
- **2** W razie potrzeby wybierz **Wyszukiwanie w pobliżu:**, aby zmienić przeszukiwany obszar (*[Zmiana przeszukiwanego](#page-13-0) obszaru*[, strona 8\)](#page-13-0).
- **3** Wybierz **Adres**.
- **4** Postępuj zgodnie z instrukcjami wyświetlanymi na ekranie, aby wprowadzić informacje adresowe.
- **5** Wybierz adres.

#### **Wyszukiwanie skrzyżowania**

Istnieje możliwość wyszukania skrzyżowania dwóch ulic, autostrad lub innego rodzaju dróg.

- **1** Wybierz kolejno **Dokąd?** > **Kategorie** > **Skrzyżowania**.
- **2** Postępuj zgodnie z instrukcjami wyświetlanymi na ekranie, aby wprowadzić informacje adresowe.
- **3** Wybierz skrzyżowanie.

#### **Wyszukiwanie miasta**

- **1** Wybierz kolejno **Dokąd?** > **Kategorie** > **Miasta**.
- **2** Wybierz opcję:
	- Wybierz miasto z listy pobliskich miast.
	- Aby przeprowadzić wyszukiwanie w pobliżu innej pozycji, wybierz **Wyszukiwanie w pobliżu:** (*[Zmiana](#page-13-0)  [przeszukiwanego obszaru](#page-13-0)*, strona 8).
	- Aby wyszukać miasto według nazwy, wybierz **Wpisz**  wyszukiwanie, podaj nazwę miasta i wybierz Q.

#### **Wyszukiwanie pozycji przy użyciu współrzędnych**

Można znaleźć pozycję przy użyciu współrzędnych długości i szerokości geograficznej. Może to być przydatne podczas korzystania z funkcji geocachingu.

- **1** Wybierz kolejno **Dokąd?** > **Kategorie** > **Współrzędne**.
- 2 W razie potrzeby wybierz \, a następnie zmień układ odniesienia lub format współrzędnych.
- **3** Wprowadź długość i szerokość geograficzną.
- **4** Wybierz **Zobacz na mapie**.

### **Wyszukiwanie ostatnio znalezionych celów podróży**

W urządzeniu zapisywanych jest ostatnich 50 znalezionych celów podróży.

- **1** Wybierz kolejno **Dokąd?** > **Ostatnie**.
- **2** Wybierz pozycję.

### **Czyszczenie listy ostatnio znalezionych pozycji**

Wybierz kolejno **Dokąd?** > **Ostatnie** > > **Wyczyść** > **Tak**.

#### **Wyszukiwanie ostatniego miejsca parkowania**

Po odłączeniu włączonego urządzenia od układu zasilającego pojazdu aktualna pozycja jest zachowywana jako miejsce parkowania.

Wybierz kolejno **Aplikacje** > **Ostatnie miejsce**.

### **Wyświetlanie informacji o aktualnej pozycji**

Strona "Gdzie jestem?" pozwala wyświetlić informacje o bieżącej pozycji. Ta funkcja jest przydatna, gdy zachodzi konieczność poinformowania służb ratowniczych o swojej pozycji.

Wybierz pojazd na mapie.

#### **Wyszukiwanie służb ratowniczych i stacji paliw**

Strona "Gdzie jestem?" umożliwia wyszukanie najbliższych szpitali, posterunków policji i stacji paliw.

- **1** Wybierz pojazd na mapie.
- **2** Wybierz **Szpitale**, **Policja** lub **Paliwo**.

**UWAGA:** Po aktywowaniu profilu ciężarówki wyświetlana jest opcja "Postój dla ciężarówek" zamiast opcji "Paliwo". Zostanie wyświetlona lista pozycji wybranych usług, z najbliżej położonymi pozycjami na górze.

- **3** Wybierz pozycję.
- **4** Wybierz opcję:
	- Aby rozpocząć podróż do wybranej pozycji, wybierz **Jedź!**.
	- Aby wyświetlić numer telefonu i inne szczegóły o pozycji, wybierz  $\mathbf{\Theta}$ .

#### **Uzyskiwanie wskazówek nawigacyjnych do aktualnej pozycji**

Jeśli zachodzi potrzeba pokazania innej osobie, jak dotrzeć do Twojej aktualnej pozycji, urządzenie może w tym celu utworzyć listę wskazówek nawigacyjnych.

- <span id="page-15-0"></span>**1** Wybierz pojazd na mapie.
- 2 Wybierz kolejno = > Wskazówki.
- **3** Wybierz pozycję startową.
- **4** Wybierz **Wybierz**.

### **Dodawanie skrótu**

Istnieje możliwość dodawania skrótów do menu Dokąd?. Skrót może odwoływać się do pozycji, kategorii lub narzędzia wyszukiwania.

Menu Dokąd? może zawierać do 36 ikon skrótów.

- **1** Wybierz kolejno **Dokąd?** > **Dodaj skrót**.
- **2** Wybierz element.

#### **Usuwanie skrótu**

- **1** Wybierz kolejno **Dokad?** >  $\equiv$  > Usuń skrót(y).
- **2** Wybierz skrót, który ma zostać usunięty.
- **3** Ponownie wybierz skrót, aby potwierdzić.
- **4** Wybierz **Zapisz**.

### **Zapisywanie pozycji**

#### **Zapisywanie pozycji**

- **1** Wyszukaj pozycję (*[Wyszukiwanie pozycji wg kategorii](#page-13-0)*, [strona 8\)](#page-13-0).
- **2** Wybierz pozycję z wyników wyszukiwania.
- 3 Wybierz **0**.
- **4** Wybierz **Zapisz**.
- **5** W razie potrzeby podaj nazwę i wybierz **Gotowe**.

#### **Zapisywanie aktualnej pozycji**

- **1** Wybierz ikonę pojazdu na mapie.
- **2** Wybierz **Zapisz**.
- **3** Wpisz nazwę i wybierz **Gotowe**.
- **4** Wybierz **OK**.

#### **Zapisywanie pozycji domowej**

Miejsce, do którego użytkownik powraca najczęściej, można ustawić jako pozycję domową.

- **1** Wybierz kolejno **Dokąd?** > > **Ustal pozycję domową**.
- **2** Wybierz **Podaj mój adres**, **Użyj aktualnej pozycji** lub **Ostatnio znalezione**.

Pozycja zostanie zapisana jako "Dom" w menu z zapisanymi elementami.

#### *Jazda do domu*

Wybierz kolejno **Dokąd?** > **Jedź do domu**.

#### *Edytowanie informacji dotyczących pozycji domowej*

- **1** Wybierz kolejno **Dokąd?** > **Zapisane** > **Dom**.
- 2 Wybierz  $\theta$ .
- **3** Wybierz kolejno  $\equiv$  > Edytuj.
- **4** Dokonaj zmian.
- **5** Wybierz **Gotowe**.

#### **Edycja zapisanych pozycji**

- **1** Wybierz kolejno **Dokąd?** > **Zapisane**.
- **2** W razie potrzeby wybierz kategorię.
- **3** Wybierz pozycję.
- 4 Wybierz  $\bullet$ .
- **5** Wybierz kolejno  $\equiv$  > Edytuj.
- **6** Wybierz opcję:
	- Wybierz **Nazwa**.
	- Wybierz **Numer telefonu**.
- Wybierz **Kategorie**, aby przypisać kategorie do zapisanej pozycji.
- Wybierz **Zmień symbol**, aby zmienić symbol używany do oznaczenia zapisanej pozycji na mapie.
- **7** Edytuj informacje.
- **8** Wybierz **Gotowe**.

#### **Przypisywanie kategorii do zapisanej pozycji**

Zapisane pozycje można porządkować, dodając własne kategorie.

**UWAGA:** Kategorie są wyświetlane w menu zapisanych pozycji dopiero po zapisaniu co najmniej 12 elementów.

- **1** Wybierz kolejno **Dokąd?** > **Zapisane**.
- **2** Wybierz pozycję.
- 3 Wybierz **Q**
- **4** Wybierz kolejno > **Edytuj** > **Kategorie**.
- **5** Wprowadź jedną lub więcej nazw kategorii, oddzielając je od siebie przecinkami.
- **6** W razie potrzeby wybierz sugerowaną kategorię.
- **7** Wybierz **Gotowe**.

#### **Usuwanie zapisanych pozycji**

**UWAGA:** Usuniętych pozycji nie można odzyskać.

- **1** Wybierz kolejno **Dokąd?** > **Zapisane**.
- **2** Wybierz kolejno > **Usuń zapisane miejsca**.
- **3** Zaznacz pole widoczne obok zapisanych pozycji, które mają zostać usunięte, a następnie wybierz **Usuń**.

### **Korzystanie z mapy**

Mapy można używać, aby mieć podgląd wyznaczonej trasy (*[Trasa na mapie](#page-9-0)*, strona 4) lub otoczenia w przypadku, gdy żadna trasa nie jest aktywna.

- **1** Wybierz **Pokaż mapę**.
- **2** Dotknij dowolnego miejsca na mapie.
- **3** Wybierz opcję:
	- Przeciągnij mapę, aby przesunąć ją w lewo lub w prawo, w górę lub w dół.
	- Aby powiększyć lub pomniejszyć, wybierz  $\div$  lub  $\equiv$ .
	- Aby przełączać między widokami "Północ u góry" i "Widok  $3D$ ", wybierz  $\triangle$ .
	- Aby przefiltrować wyświetlone punkty szczególne według kategorii, wybierz Q.
	- Aby rozpocząć podróż trasą, wybierz pozycję na mapie, a na następnie **Jedź!** (*[Rozpoczynanie podróży z użyciem](#page-10-0) mapy*[, strona 5](#page-10-0)).

### **Narzędzia mapy**

Narzędzia mapy zapewniają szybki dostęp do informacji o urządzeniu i jego funkcji podczas przeglądania mapy. Na przykład, można przeglądać informacje o ruchu drogowym, wybrać objazd lub dostosować jasność ekranu bez zamykania mapy. Po aktywowaniu narzędzia mapy, pojawi się ono w panelu, na krawędzi mapy.

#### **Wyświetlanie narzędzi mapy**

- **1** Na mapie wybierz  $\equiv$
- **2** Wybierz narzędzie mapy
	- Narzędzie mapy pojawi się w panelu, na krawędzi mapy.
- **3** Po zakończeniu korzystania z narzędzia mapy, wybierz  $\mathsf{X}$ .

#### **Włączanie narzędzi mapy**

Domyślnie w menu narzędzi mapy włączone są tylko te najczęściej używane. Możesz włączyć dodatkowe narzędzia.

- <span id="page-16-0"></span>1 Na mapie wybierz kolejno  $\equiv$  >  $\sim$
- **2** Aby dodać narzędzie, zaznacz pole wyboru znajdujące się obok niego.
- **3** Wybierz **Zapisz**.

### **Przed tobą**

Można wyświetlić zbliżające się firmy i punkty usługowe położone wzdłuż trasy lub drogi, którą porusza się pojazd. Usługi są filtrowane według kategorii.

### **Wyszukiwanie zbliżających się punktów szczególnych**

- 1 Na mapie wybierz kolejno = > Przed tobą.
- **2** Wybierz kategorię.
- **3** Zaznacz punkty szczególne na mapie.

#### **Dostosowywanie kategorii obiektów funkcji Przed tobą**

Można zmienić wyszukiwane kategorie, zmieniać ich kolejność i wyszukiwać konkretne firmy lub kategorie.

- 1 Na mapie wybierz kolejno **= > Przed tobą**.
- **2** Wybierz ikonę usługi.
- 3 Wybierz \
- **4** Wybierz opcję:
	- Aby przesunąć kategorię w górę lub w dół listy, wybierz i przeciągnij strzałkę znajdującą się obok nazwy kategorii.
	- Wybierz kategorię, aby ją zmienić.
	- Aby utworzyć własną kategorię, wybierz kategorię, wybierz **Własne wyszukiwanie**, a następnie wprowadź nazwę firmy lub kategorii.
- **5** Wybierz **Gotowe**.

### **Informacje o podróży**

### **Wyświetlanie danych podróży z mapy**

Wyświetlanie danych podróży na mapie jest możliwe po dodaniu tego narzędzia do menu narzędzi mapy (*[Włączanie narzędzi](#page-15-0) mapy*[, strona 10\)](#page-15-0).

Na mapie wybierz kolejno = > Dane podróży.

### *Dostosowywanie pól danych podróży*

Przed dostosowaniem danych wyświetlanych w polach danych na mapie należy dodać narzędzie Dane podróży do menu narzędzi mapy (*[Włączanie narzędzi mapy](#page-15-0)*, strona 10).

- **1** Wybierz **Pokaż mapę**.
- 2 Wybierz kolejno = > Dane podróży.
- **3** Wybierz pole danych podróży.
- **4** Wybierz opcję.

Na liście danych podróży pojawi się nowe pole danych podróży.

### **Wyświetlanie strony Informacje o podróży**

Strona informacji o podróży wyświetla prędkość i umożliwia dostęp do statystyk podróży.

**UWAGA:** Jeśli w podróży występują częste przerwy, należy pozostawiać włączone zasilanie urządzenia, tak aby urządzenie mogło dokładnie zmierzyć czas spędzony w podróży.

Na mapie wybierz **Prędkość**.

### **Wyświetlanie dziennika podróży**

Urządzenie prowadzi dziennik podróży, który stanowi zapis przebytej trasy.

- **1** Wybierz kolejno **Ustawienia** > **Mapa i pojazd** > **Warstwy mapy**.
- **2** Zaznacz pole **Dziennik podróży**.

### **Resetowanie informacji o podróży**

- **1** Na mapie wybierz **Prędkość**.
- 2 Wybierz kolejno **E** > Resetuj pola.
- **3** Wybierz opcję:
	- Podczas jazdy wyznaczoną trasą wybierz **Wybierz wszystko**, aby wyzerować dane we wszystkich polach na pierwszej stronie, z wyjątkiem prędkościomierza.
	- Wybierz **Zeruj dane podróży**, aby wyzerować informacje wyświetlane w komputerze podróży.
	- Wybierz **Zeruj maksymalną prędkość**, aby wyzerować prędkość maksymalną.
	- Wybierz **Zeruj podróż B**, aby wyzerować licznik.

### **Wyświetlanie zbliżających się utrudnień drogowych**

Można wyświetlić zbliżające się wypadki drogowe wzdłuż trasy lub drogi, którą porusza się pojazd.

1 Podczas podróży wyznaczoną trasą, wybierz kolejno => **Utrudnienia drogowe**.

Najbliższy zbliżający się wypadek drogowy jest wyświetlany w panelu po prawej stronie mapy.

**2** Wybierz wypadek drogowy, aby wyświetlić dodatkowe informacje.

### **Wyświetlanie utrudnień drogowych na mapie**

Na mapie ruchu wyświetlany jest ruch drogowy oznaczony kolorami oraz opóźnienia na pobliskich drogach.

- **1** W menu głównym wybierz kolejno **Aplikacje** > **Utrudnienia drogowe**.
- **2** W razie potrzeby wybierz kolejno  $\equiv$  > **Legenda**, aby wyświetlić legendę mapy ruchu.

### **Wyszukiwanie wypadków drogowych**

- **1** W menu głównym wybierz kolejno **Aplikacje** > **Utrudnienia drogowe**.
- $2$  Wybierz kolejno  $\equiv$  > Wypadki.
- **3** Wybierz element na liście.
- **4** Jeśli występuje więcej niż jeden wypadek, użyj strzałek, aby wyświetlić pozostałe wypadki.

### **Wyświetlanie mapy ciężarówek**

Na mapie ciężarówek zaznaczone są zatwierdzone trasy dla ciężarówek, takie jak trasy rekomendowane przez Surface Transportation Assistance Act (STAA) TruckDown, trasy zalecane dla ciężarówek czy trasy odpowiednie do przewozu niebezpiecznych substancji nieradioaktywnych (NRHM). Zatwierdzone trasy mogą się różnić w zależności od otoczenia i map załadowanych do urządzenia.

Wybierz kolejno **Aplikacje** > **Mapa ciężarówek**.

### **Symbole ostrzeżeń i alertów**

### **OSTRZEŻENIE**

Podanie charakterystyki profilu pojazdu nie gwarantuje uwzględniania tych danych we wszystkich propozycjach tras przejazdu ani wyświetlenia we wszystkich przypadkach ikon ostrzegawczych. Dane mapy mogą mieć pewne ograniczenia, których urządzenie nie jest w stanie uwzględnić, np. restrykcje i warunki drogowe. Podejmując decyzje na drodze, należy zawsze stosować się do znaków drogowych oraz dopasować jazdę do warunków.

Symbole ostrzeżeń i alertów mogą pojawiać się na mapie lub we wskazówkach dotyczących trasy, aby ostrzec przed potencjalnym niebezpieczeństwem, warunkami drogowymi i najbliższymi stacjami ważenia.

#### <span id="page-17-0"></span>**Ostrzeżenia o ograniczeniach**

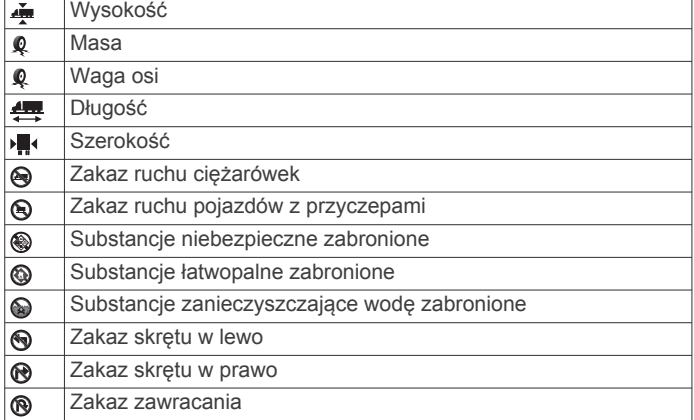

#### **Ostrzeżenia dotyczące warunków drogowych**

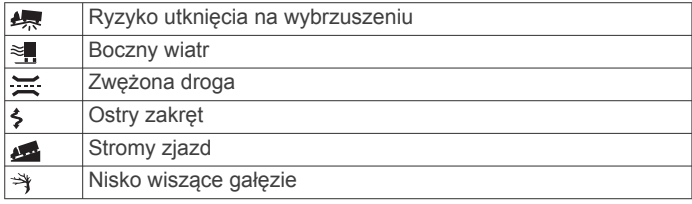

#### **Alerty**

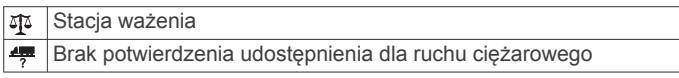

### **Kamery monitorujące**

#### *NOTYFIKACJA*

Firma Garmin nie odpowiada za dokładność ani za konsekwencje korzystania z bazy danych własnych punktów szczególnych (POI) i kamer monitorujących.

**UWAGA:** Funkcja nie jest dostępna we wszystkich regionach i we wszystkich modelach urządzenia.

Dla niektórych obszarów w przypadku niektórych modeli urządzenia są dostępne informacje o kamerach monitorujących i ograniczeniach prędkości. Odwiedź stronę [www.garmin.com](http://www.garmin.com/safetycameras) [/safetycameras](http://www.garmin.com/safetycameras) w celu sprawdzenia dostępności i zgodności, a także zakupu subskrypcji lub przeprowadzenia jednorazowej aktualizacji. W dowolnej chwili możesz zakupić nowy region lub rozszerzyć istniejącą subskrypcję.

Informacje o kamerach monitorujących dla istniejącej subskrypcji można zaktualizować na stronie

<http://my.garmin.com>. Aby otrzymywać najbardziej aktualne informacje o kamerach monitorujących, należy często aktualizować urządzenie.

W przypadku niektórych produktów i regionów podstawowe dane o kamerach monitorujących mogą być dołączone do urządzenia. Dołączone dane nie uwzględniają aktualizacji ani subskrypcji.

### **Dostosowywanie mapy**

#### **Dostosowywanie warstw mapy**

Można ustawić, które dane będą wyświetlane na mapie, takie jak ikony punktów szczególnych i warunki drogowe.

- **1** Wybierz kolejno **Ustawienia** > **Mapa i pojazd** > **Warstwy mapy**.
- **2** Wybierz, które warstwy mają być wyświetlane na mapie, a następnie wybierz **Zapisz**.

#### **Zmiana pola danych mapy**

**1** Wybierz pole danych na mapie.

**UWAGA:** Nie można dostosować pola Prędkość.

**2** Wybierz typ danych do wyświetlenia.

#### **Zmiana perspektywy mapy**

- **1** Wybierz kolejno **Ustawienia** > **Mapa i pojazd** > **Widok mapy podczas jazdy**.
- **2** Wybierz opcję:
	- Wybierz **Kierunek u góry**, aby wyświetlić mapę w 2 wymiarach (2D) i z kierunkiem podróży u góry.
	- Wybierz **Północ u góry**, aby wyświetlić mapę w 2 wymiarach (2D) i z kierunkiem północnym u góry.
	- Wybierz **3D**, aby wyświetlić mapę w trzech wymiarach.
- **3** Wybierz **Zapisz**.

### **Utrudnienia drogowe**

#### *NOTYFIKACJA*

Firma Garmin nie odpowiada za dokładność ani aktualność informacji o ruchu drogowym.

Informacje o utrudnieniach drogowych mogą być niedostępne na niektórych obszarach lub w niektórych krajach. Informacje na temat odbiorników komunikatów drogowych i obszarów zasięgu można znaleźć na stronie [www.garmin.com/traffic.](http://www.garmin.com/traffic)

Odbiornik komunikatów drogowych znajduje się w niektórych pakietach z urządzeniami. Odbiornik jest wbudowany w przewód zasilający z gniazda zapalniczki lub w urządzenie i stanowi opcjonalne wyposażenie dla wszystkich modeli.

- Alerty o utrudnieniach drogowych pojawiają się na mapie w przypadku wystąpienia na Twojej trasie lub w Twoim obszarze wypadków drogowych.
- Informacje o ruchu drogowym można otrzymywać za pośrednictwem odbiornika komunikatów drogowych lub w ramach subskrypcji do usługi Smartphone Link (*[Usługi](#page-24-0) [Garmin Live](#page-24-0)*, strona 19).
- Aby można było odbierać informacje o ruchu drogowym za pośrednictwem aplikacji Smartphone Link, urządzenie musi być połączone z usługą Smartphone Link, a użytkownik musi posiadać aktywną subskrypcję komunikatów drogowych.
- Aby można było odbierać informacje o ruchu drogowym za pośrednictwem odbiornika komunikatów drogowych, urządzenie musi być podłączone do układu zasilającego pojazdu.
- Aby można było odbierać informacje o ruchu drogowym, odbiornik komunikatów drogowych i urządzenie muszą być włączone i znajdować się w zasięgu stacji nadającej informacje o ruchu drogowym.
- Użytkownik nie musi aktywować subskrypcji dołączonej do urządzenia lub do odbiornika komunikatów drogowych.
- Jeżeli urządzenie jest wyposażone w antenę zewnętrzną, powinna ona być zawsze podłączona, by zagwarantować jak najlepszy odbiór komunikatów drogowych.

#### **Odbieranie informacji o ruchu drogowym przy użyciu odbiornika komunikatów drogowych**

#### *NOTYFIKACJA*

Przednie szyby z wbudowanym podgrzewaniem mogą negatywnie wpłynąć na działanie odbiornika komunikatów drogowych.

Aby odbierać informacje o ruchu drogowym przy użyciu odbiornika komunikatów drogowych, potrzebny jest przewód zasilający obsługujący informacje o ruchu drogowym. Jeśli w urządzeniu dostępna jest bezterminowa subskrypcja

<span id="page-18-0"></span>komunikatów drogowych, należy skorzystać z przewodu zasilającego z gniazda zapalniczki dołączonego do urządzenia. Jeśli posiadany model urządzenia nie oferuje komunikatów drogowych, należy kupić odbiornik komunikatów drogowych Garmin jako akcesorium. Więcej informacji można znaleźć na stronie [www.garmin.com/traffic](http://www.garmin.com/traffic).

Urządzenie może odbierać sygnały komunikatów drogowych ze stacji nadającej informacje o ruchu drogowym.

**UWAGA:** Na niektórych obszarach informacje o ruchu drogowym można odbierać za pośrednictwem stacji radiowych FM przy użyciu funkcji HD Radio™.

- **1** Podłącz przewód zasilający obsługujący informacje o ruchu drogowym do zewnętrznego źródła zasilania.
- **2** Podłącz przewód zasilający obsługujący informacje o ruchu drogowym do urządzenia.

Gdy urządzenie znajduje się w zasięgu komunikatów drogowych, na jego ekranie są wyświetlane informacje o ruchu drogowym.

#### **Odbieranie informacji o ruchu drogowym przy użyciu aplikacji Smartphone Link**

Usługa Ruch drogowy na żywo dostarcza informacje o ruchu drogowym w czasie rzeczywistym.

- **1** Pobierz aplikację Smartphone Link do zgodnego telefonu (*[Pobieranie aplikacji Smartphone Link](#page-23-0)*, strona 18).
- **2** Wykup subskrypcję usługi Ruch drogowy na żywo (*[Subskrypcja usług Garmin Live](#page-24-0)*, strona 19).
- **3** Podłącz urządzenie do telefonu z uruchomioną aplikacją Smartphone Link (*[Łączenie z aplikacją Smartphone Link](#page-23-0)*, [strona 18\)](#page-23-0).

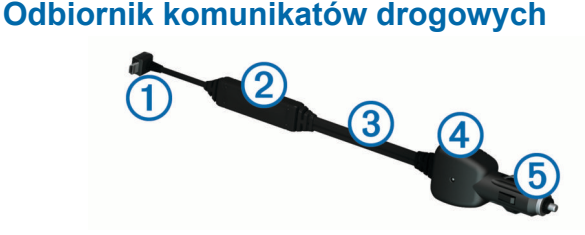

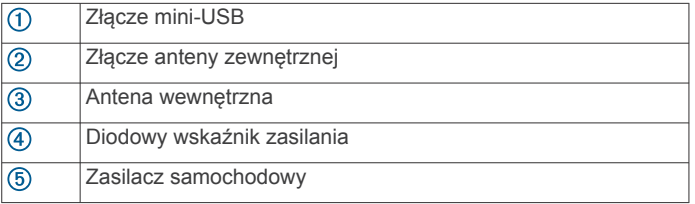

#### **Ustalanie pozycji odbiornika komunikatów drogowych**

Umieść przewód tak, aby uzyskać jak najlepszy odbiór sygnału komunikatów drogowych.

- **1** Rozciągnij przewód.
- **2** Ułóż środkową część przewodu w miejscu, w którym nic nie zasłania nieba, np. na desce rozdzielczej.

**UWAGA:** Nie opieraj przewodu o jego wtyczkę, która jest podłączona do źródła zasilania w pojeździe.

Nie kładź przewodu na podłodze ani pod innymi przedmiotami.

### **Informacje o subskrypcji komunikatów drogowych**

Jeśli subskrypcja wygaśnie, można wykupić dodatkowe subskrypcje lub ich przedłużenie. Odwiedź stronę <http://www.garmin.com/traffic>.

### **Aktywacja subskrypcji**

Użytkownik nie musi aktywować subskrypcji dołączonej do radiowego odbiornika komunikatów drogowych. Subskrypcja jest aktywowana automatycznie, gdy urządzenie odbiera sygnały z satelitów oraz sygnały od dostawcy usługi.

#### **Wyświetlanie subskrypcji komunikatów drogowych**

Wybierz kolejno **Ustawienia** > **Utrudnienia drogowe** > **Subskrypcje**.

#### **Dodawanie subskrypcji**

Istnieje możliwość zakupu subskrypcji komunikatów drogowych dla innych regionów lub krajów.

- **1** W menu głównym wybierz kolejno **Utrudnienia drogowe**.
- **2** Wybierz kolejno **Subskrypcje** > .
- **3** Zapisz identyfikator odbiornika komunikatów drogowych.
- **4** Odwiedź stronę [www.garmin.com/fmtraffic](http://www.garmin.com/fmtraffic), aby zakupić subskrypcję komunikatów drogowych, gdzie otrzymasz kod składający się z 25 znaków.

Kodu subskrypcji komunikatów drogowych nie można użyć ponownie. Trzeba uzyskać nowy kod przy każdym odnowieniu usługi. Jeśli posiadasz kilka radiowych odbiorników komunikatów drogowych, musisz uzyskać osobny kod dla każdego odbiornika.

- **5** Wybierz **Dalej** w urządzeniu.
- **6** Podaj kod.
- **7** Wybierz **Gotowe**.

### **Włączanie informacji o utrudnieniach drogowych**

Można włączyć lub wyłączyć informacje o utrudnieniach drogowych. Po wyłączeniu informacji o utrudnieniach drogowych urządzenie nie będzie otrzymywało danych o ruchu drogowym, wciąż jednak unika potencjalnie zakorkowanych dróg, korzystając z funkcji trafficTrends™, jeśli jest włączona.

- **1** Wybierz kolejno **Ustawienia** > **Utrudnienia drogowe**.
- **2** Zaznacz pole opcji **Utrudnienia drogowe**.

### **Polecenia głosowe**

**UWAGA:** Funkcja poleceń głosowych nie jest dostępna dla wszystkich języków i regionów oraz może nie być dostępna we wszystkich modelach.

**UWAGA:** Nawigacja sterowana głosem może nie działać prawidłowo w hałaśliwym otoczeniu.

Funkcja poleceń głosowych umożliwia obsługę urządzenia poprzez wypowiadanie słów i poleceń. Menu funkcji poleceń głosowych dostarcza komunikaty głosowe oraz listę dostępnych poleceń.

### **Ustawianie frazy aktywacji**

Fraza aktywacji jest pojedynczym wyrazem lub frazą, której wymówienie powoduje uaktywnienie funkcji poleceń głosowych. Domyślną frazą aktywacji jest Polecenia głosowe (Polecenia głosowe).

**PORADA:** Można zmniejszyć ryzyko przypadkowego wymówienia frazy aktywacji, ustawiając silną frazę aktywacji.

- **1** Wybierz kolejno **Aplikacje** > **Polecenia głosowe** > > **Fraza aktywacji**.
- **2** Podaj nową frazę aktywacji. Podczas podawania frazy aktywacji urządzenie wskaże jej siłę.
- **3** Wybierz **Gotowe**.

### <span id="page-19-0"></span>**Włączenie funkcji poleceń głosowych**

Wymów frazę aktywacji.

Zostanie wyświetlone menu funkcji poleceń głosowych.

### **Polecenia głosowe — porady**

- Mów normalnym głosem w kierunku urządzenia.
- Zmniejsz hałas pochodzący z otoczenia, taki jak głosy lub radio, aby poprawić dokładność działania funkcji rozpoznawania głosu.
- Formułuj polecenia tak, jak są one wyświetlane na ekranie.
- Reaguj na komunikaty głosowe z urządzenia stosownie do sytuacji.
- Wybierz dłuższą frazę aktywacji, aby ograniczyć szanse przypadkowych uruchomień funkcji poleceń głosowych.
- Poczekaj, aż usłyszysz dwa dźwięki potwierdzające włączenie i wyłączenie poleceń głosowych.

### **Rozpoczynanie podróży trasą za pomocą poleceń głosowych**

Można wymawiać nazwy popularnych i znanych pozycji.

- **1** Wymów frazę aktywacji (*[Ustawianie frazy aktywacji](#page-18-0)*, [strona 13\)](#page-18-0).
- **2** Wymów **Znajdź miejsce**.
- **3** Posłuchaj komunikatu głosowego i wymów nazwę pozycji.
- **4** Wymów numer linii.
- **5** Wymów **Nawiguj**.

### **Wyciszanie instrukcji**

Komunikaty głosowe funkcji poleceń głosowych można wyłączyć bez konieczności wyciszania wszystkich dźwięków w urządzeniu.

- **1** Wybierz kolejno **Aplikacje** > **Polecenia głosowe** > .
- **2** Wybierz kolejno **Wycisz instrukcje** > **Włączone**.

### **Sterowanie głosem**

W regionach, w których funkcja poleceń głosowych nie jest dostępna, włączona jest funkcja sterowania głosem. Sterowanie głosem pozwala sterować urządzeniem poprzez wymawianie komend. Aby móc korzystać z tej funkcji, trzeba najpierw skonfigurować pod kątem własnego głosu.

#### **Konfigurowanie sterowania głosem**

Funkcja Sterowanie głosem musi zostać skonfigurowana dla głosu jednego użytkownika i nie działa w przypadku innych użytkowników.

- **1** Wybierz kolejno **Aplikacje** > **Sterowanie głosem**.
- **2** Postępuj zgodnie z instrukcjami wyświetlanymi na ekranie, aby nagrać polecenia dla każdej frazy sterowania głosowego.

**UWAGA:** Nie musisz odczytywać dokładnej treści frazy wyświetlonej na ekranie. Możesz wymówić alternatywną, preferowaną przez ciebie wersję polecenia o tym samym znaczeniu.

Aby korzystać z funkcji sterowania głosowego, należy wymówić polecenie nagrane na użytek tej funkcji.

#### **Korzystanie ze sterowania głosem**

- **1** Wymów polecenie nagrane dla odpowiedniej frazy **Sterowanie głosem**.
- Zostanie wyświetlone menu funkcji sterowania głosem.
- **2** Wykonaj instrukcje wyświetlane na ekranie.

#### **Sterowanie głosem — porady**

• Mów normalnym głosem w kierunku urządzenia.

- Zmniejsz hałas pochodzący z otoczenia, taki jak głosy lub radio, aby poprawić dokładność działania funkcji rozpoznawania głosu.
- Formułuj polecenia tak, jak są one wyświetlane na ekranie.
- Poczekaj, aż usłyszysz dźwięk potwierdzający odebranie polecenia przez urządzenie.

### **Narzędzia pojazdu i kierowcy**

### **Garmin eLog**

Adapter urządzenia Garmin eLog umożliwia przewoźnikowi spełnienie wymagań związanych z zapisem godzin pracy i przerw. Kiedy adapter Garmin eLog jest sparowany ze zgodnym urządzeniem mobilnym, informacje dotyczące czasu pracy można wyświetlać na urządzeniu dēzlCam. Adapter Garmin eLog nie jest dostępny na wszystkich obszarach. Aby uzyskać więcej informacji lub zakupić adapter Garmin eLog, odwiedź stronę [garmin.com/elog](http://www.garmin.com/elog).

**UWAGA:** Funkcje Garmin eLog są niedostępne w przypadku używania profilu samochodu.

#### **Konfigurowanie funkcji Garmin eLog w urządzeniu dēzl™**

- **1** Sparuj adapter Garmin eLog z aplikacją Garmin eLog w urządzeniu mobilnym (*Konfigurowanie urządzenia Garmin eLog*, strona 14).
- **2** Sparuj urządzenie dēzl ze zgodnym urządzeniem mobilnym (*[Łączenie z aplikacją Smartphone Link](#page-23-0)*, strona 18).
- **3** Włącz możliwość parowania aplikacji Garmin eLog z urządzeniem dēzl (*Włączenie możliwości parowania aplikacji Garmin eLog z urządzeniem dēzl.*, strona 14).
- **4** W razie potrzeby włącz połączenie Garmin eLog w urządzeniu dēzl (*Włączanie i wyłączenia połączenia Garmin eLog w urządzeniu dēzl*, strona 14).

#### *Konfigurowanie urządzenia Garmin eLog*

Przed rozpoczęciem korzystania z urządzenia należy skonfigurować i sparować zasilacz Garmin eLog z aplikacją Garmin eLog.

- **1** Ze sklepu z aplikacjami w urządzeniu mobilnym zainstaluj i otwórz aplikację **G** Garmin eLog.
- **2** W urządzeniu mobilnym wykonaj instrukcje wyświetlane na ekranie, aby skonfigurować system urządzenia Garmin eLog. **UWAGA:** Do momentu ukończenia procesu konfiguracji dostępne będą wyłącznie jego ograniczone funkcje.

#### *Włączenie możliwości parowania aplikacji Garmin eLog z urządzeniem dēzl.*

- **1** W aplikacji Garmin eLog zaloguj się do profilu kierowcy.
- **2** Wybierz kolejno **Settings** > **Pair to Nearby Garmin dēzl**.

#### *Włączanie i wyłączenia połączenia Garmin eLog w urządzeniu dēzl*

- **1** W urządzeniu dēzl wybierz kolejno **Ustawienia** > **Bluetooth**.
- **2** Wybierz nazwę sparowanego urządzenia mobilnego.
- **3** Zaznacz lub odznacz pole wyboru **Garmin eLog**.

#### **Wyświetlanie informacji Garmin eLog w urządzeniu dēzl.**

Zanim będzie możliwe wyświetlanie informacji Garmin eLog w urządzeniu dēzl, należy zakończyć proces konfiguracji (*Konfigurowanie funkcji Garmin eLog w urządzeniu dēzl™*, strona 14).

Podczas jazdy pojazdem urządzenie wyświetla stan pracy i całkowity czas jazdy w narzędziu mapy Garmin eLog.

Wybierz pole, aby wyświetlić podsumowanie pozostałego czasu jazdy.

#### <span id="page-20-0"></span>**Wyświetlanie zdarzeń dotyczących diagnostyki i wadliwego działania Garmin eLog**

Kiedy urządzenie Garmin eLog wykryje zdarzenie dotyczące diagnostyki lub wadliwego działania, wyświetli powiadomienie na ekranie.

Wybierz powiadomienie o zdarzeniu dotyczącym diagnostyki lub wadliwego działania, aby wyświetlić jego szczegóły.

**UWAGA:** Dodatkowe informacje na temat zdarzeń dotyczących diagnostyki i wadliwego działania można wyświetlać w aplikacji Garmin eLog.

### **IFTA**

**UWAGA:** Funkcja nie jest dostępna na wszystkich obszarach.

Aby korzystać z tej funkcji, należy aktywować profil ciężarówki. Można rejestrować dane potrzebne do dokumentacji IFTA (International Fuel Tax Agreement), takich jak daty zakupu paliwa i liczba przejechanych mil.

### **Wprowadzanie danych dotyczących paliwa**

- **1** Wybierz kolejno **Aplikacje** > **IFTA** > **Na stacji**.
- **2** Podaj cenę paliwa.
- **3** Wybierz pole **Zużyte paliwo**.
- **4** Podaj ilość zakupionego paliwa.
- **5** W razie potrzeby wybierz rodzaj paliwa:
	- Aby zapisać ilość w litrach, wybierz kolejno **Galony** > **Litry** > **Zapisz**.
	- Aby zapisać ilość w galonach, wybierz kolejno **Litry** > **Galony** > **Zapisz**.
- **6** W razie potrzeby zaznacz pole wyboru **Podatek w cenie**.
- **7** Wybierz **Dalej**.
- **8** Wybierz opcję, aby zarejestrować stację benzynową, na której zatankowano pojazd:
	- Wybierz pobliską stację benzynową z listy.
	- Wybierz pole tekstowe i wprowadź nazwę oraz adres stacji paliw.
- **9** Wybierz osobę kupującą paliwo.

#### **Edycja danych dotyczących paliwa**

- **1** Wybierz kolejno **Aplikacje** > **IFTA** > **Dzienniki paliwa**.
- **2** W razie potrzeby wybierz profil pojazdu.
- **3** W razie potrzeby wybierz kwartał.
- **4** Wybierz zapis dotyczący paliwa.
- **5** Wybierz opcję:
	- Wybierz pole, aby edytować zawarte w nim informacje.
	- Wybierz kolejno  $\overline{\mathbf{g}}$  > Tak, aby usunąć zapis.

#### **Wyświetlanie i eksportowanie podsumowania dla jurysdykcji**

W podsumowaniu dla jurysdykcji znajdują się dane dla każdego stanu lub regionu, w którym pojazd był używany w danym kwartale. Podsumowanie dla jurysdykcji jest dostępne tylko dla niektórych obszarów.

- **1** Wybierz kolejno **Aplikacje** > **IFTA** > **Podsumowanie dla jurysdykcji**.
- **2** W razie potrzeby wybierz ciężarówkę.
- **3** W razie potrzeby wybierz kwartał.
- **4** Wybierz kolejno > **Eksportuj dziennik** > **OK**, aby wyeksportować podsumowanie dla jurysdykcji.

Urządzenie eksportuje podsumowanie do pliku .csv i zapisuje je w folderze Reports w urządzeniu.

#### **Edytowanie i eksportowanie raportów dotyczących podróży**

- **1** W menu głównym wybierz kolejno **Aplikacje** > **IFTA** > **Raporty dotyczące podróży**.
- **2** W razie potrzeby wybierz ciężarówkę.
- **3** W razie potrzeby wybierz kwartał.
- **4** Wybierz raport.
- **5** Wybierz opcję:
	- Wybierz kolejno > **Usuń**, a następnie zaznacz pole wyboru, aby usunąć raport.
	- Wybierz kolejno > **Połącz**, a następnie zaznacz pole wyboru, aby połączyć raporty.
	- Wybierz kolejno > **Eksportuj dziennik** > **OK**. Urządzenie eksportuje raport do pliku .csv i zapisuje go w folderze **Reports** w urządzeniu.

#### **Wyświetlanie wyeksportowanych podsumowań dla jurysdykcji i raportów dotyczących podróży**

#### *NOTYFIKACJA*

Jeśli nie wiesz, do czego służy plik, nie usuwaj go. W pamięci urządzenia znajdują się ważne pliki systemowe, których nie należy usuwać.

- **1** Podłącz urządzenie do komputera.
- **2** Z poziomu przeglądarki plików na komputerze przejdź do wewnętrznej pamięci i otwórz folder **Raporty**.
- **3** Otwórz folder **IFTA**.
- **4** Otwórz plik .csv.

### **Informacje dotyczące godzin pracy**

#### *NOTYFIKACJA*

Choć urządzenie to ma możliwość zapisywania informacji dotyczących godzin pracy, to NIE jest ono dopuszczane jako substytut karty drogowej, której prowadzenie jest konieczne zgodnie z przepisami amerykańskiej Krajowej Administracji Bezpieczeństwa Ruchu Drogowego (FMCSA).

Kierowcy powinni stosować się do wszystkich obowiązujących federalnych i stanowych wymogów dotyczących godzin pracy.

#### **Automatyczne pokładowe urządzenie rejestrujące (AOBRD)** Po zintegrowaniu z przekaźnikiem danych telemetrycznych produkcji autoryzowanego partnera Garmin i zastosowaniu w celu zapisu godzin pracy kierowcy, urządzenie umożliwia przewoźnikowi spełnienie wymagań AOBRD.

Garmin nie gwarantuje, że wykorzystanie rozwiązania autoryzowanego partnera zapewni zgodność ze specyfikacją określoną w artykule §395.15. Taka gwarancja może zostać zapewniona wyłącznie przez partnera, a zapewnienie zgodności z artykułem §395 oraz ze wszystkimi późniejszymi jego zmianami pozostaje w gestii użytkownika końcowego. Może okazać się konieczne sprawdzenie treści certyfikatu partnera AOBRD Garmin w celu weryfikacji pod kątem spełnienia wymagań AOBRD zawartych w artykule §395.15.

**UWAGA:** Funkcja nie jest dostępna na wszystkich obszarach.

Przed użyciem funkcji Godziny pracy urządzenie musi znajdować się w trybie ciężarówki i należy utworzyć profil kierowcy (*[Dodawanie kierowców](#page-21-0)*, strona 16).

Funkcji Godziny pracy można używać do rejestrowania godzin pracy, co ułatwi przestrzeganie przepisów bezpieczeństwa.

#### **Rejestrowanie stanu pracy**

- **1** Wybierz kolejno **Aplikacje** > **Godziny pracy**.
- **2** Wybierz kierowcę.
- **3** Wybierz **Stan pracy**.
- <span id="page-21-0"></span>**4** Wybierz opcję:
	- Wybierz **Po pracy**, aby zarejestrować czas po pracy.
	- Wybierz **Sen**, aby zarejestrować czas odpoczynku w miejscu do spania.
	- Wybierz **Kierunek**, aby zarejestrować czas jazdy firmowym pojazdem podczas pracy.
	- Dotknij **Praca**, aby zarejestrować czas, kiedy jesteś w pracy, ale nie prowadzisz firmowego pojazdu.
	- Wybierz opcję **Pasażer**, aby rejestrować czas spędzany przez drugiego kierowcę na siedzeniu kierowcy, gdy nie pracuje.

**UWAGA:** Kierowca może korzystać ze stanu Pasażer przez maks. 2 godziny, bezpośrednio po 8 godzinach spędzonych w miejscu do spania lub bezpośrednio przed nimi.

**5** Wybierz **Zapisz**.

#### **Informacje dotyczące kierowców**

Jeśli w ciągu 24 godzin pracujesz dla więcej niż jednego przewoźnika, musisz zapisać każdego z nich.

Musisz zapisać strefę czasową, w której znajduje się siedziba firmy, nawet jeśli przekraczasz inne strefy czasowe.

#### *Dodawanie kierowców*

- **1** Wybierz kolejno **Aplikacje** > **Godziny pracy**.
- 2 Wybierz $+$
- **3** Wykonaj instrukcje wyświetlane na ekranie.

#### *Zarządzanie danymi kierowcy*

- **1** Wybierz kolejno **Aplikacje** > **Godziny pracy**.
- **2** Wybierz kierowcę.
- **3** Wybierz **Informacje o kierowcy**.
- **4** Wybierz opcję:
	- Aby dokonać edycji informacji, wybierz pole.
	- Aby usunąć sterownik, wybierz kolejno => Usuń **kierowcę** > **Tak**.

#### **Wyświetlanie i edycja dzienników kierowcy**

Dziennik kierowcy umożliwia wyświetlanie i edycję osi czasu informacji o godzinach pracy wprowadzonych dla każdego kierowcy.

**UWAGA:** Opcja edycji informacji zawartych w dzienniku kierowcy może nie być dostępna dla wszystkich konfiguracji urządzenia, np. kiedy jest ono zintegrowane z automatycznym pokładowym urządzeniem rejestrującym (AOBRD).

- **1** Wybierz kolejno **Aplikacje** > **Godziny pracy**.
- **2** Wybierz kierowcę.
- **3** Wybierz **Pokaż dziennik**.

Zostanie wyświetlona oś czasu dla danego dnia. Czas spędzony w określonym stanie będzie podświetlony na osi czasu.

- **4** Wybierz opcję:
	- Aby wyświetlić inny dzień, wybierz datę u góry ekranu.
	- Aby wyświetlić szczegóły, wybierz stan podświetlony na osi czasu.
	- Aby zapisać nowy stan, wybierz pusty obszar na osi czasu, a następnie wprowadź informacje dotyczące stanu i czasu.

**PORADA:** Pozycja obszaru na osi czasu określa domyślny stan i czas jego trwania. Wiersz odpowiada stanowi, natomiast w kolumnach wyświetlane są informacje na temat czasu.

Dotknij<sup>I</sup>, aby wyświetlić informacje o naruszeniu przepisów.

#### **Dodawanie wysyłek**

- **1** Wybierz kolejno **Aplikacje** > **Godziny pracy**.
- **2** Wybierz kierowcę.
- **3** Wybierz **Zarządzanie wysyłkami** > .
- **4** Podaj informacje i wybierz **Gotowe**. **PORADA:** Numer referencyjny to numer dokumentu wysyłki lub nazwa firmy oraz przewożonej grupy.
- **5** W razie potrzeby wybierz **Dzień rozpoczęcia**.
- **6** W razie potrzeby wybierz **Dzień zakończenia**.
- **7** Wybierz **Zapisz**.

#### *Zarządzanie wysyłkami*

**UWAGA:** Funkcja nie jest dostępna na wszystkich obszarach.

- **1** Wybierz kolejno **Aplikacje** > **Godziny pracy**.
- **2** Wybierz kierowcę.
- **3** Wybierz **Zarządzanie wysyłkami**.
- **4** Wybierz wysyłkę.
- **5** Wybierz opcję:
	- Aby dokonać edycji informacji o wysyłce, wybierz pole.
	- Aby usunąć wysyłkę, wybierz kolejno > **Usuń wysyłkę**  > **OK**.

#### **Eksportowanie dziennika kierowcy**

- **1** Wybierz kolejno **Aplikacje** > **Godziny pracy**.
- **2** Wybierz kierowcę.
- **3** Wybierz **Eksportuj dziennik**.
- **4** W razie potrzeby wprowadź numer ciągnika, numer VIN ciągnika i numer przyczepy.
- **5** W razie potrzeby wybierz dziennik do wyeksportowania.
- **6** W razie potrzeby wybierz lokalizację do zapisania wyeksportowanego dziennika.

Urządzenie eksportuje dziennik do pliku .csv i zapisuje go w folderze Reports w pamięci urządzenia.

#### *Wyświetlanie wyeksportowanych dzienników kierowcy*

#### *NOTYFIKACJA*

Jeśli nie wiesz, do czego służy plik, nie usuwaj go. W pamięci urządzenia znajdują się ważne pliki systemowe, których nie należy usuwać.

- **1** Podłącz urządzenie do komputera (*[Podłączanie urządzenia](#page-28-0)  [do komputera](#page-28-0)*, strona 23).
- **2** Z poziomu przeglądarki plików na komputerze przejdź do pamięci urządzenia lub karty pamięci i otwórz folder **Reports**.
- **3** Otwórz folder **HOSexports**.
- **4** Otwórz plik .csv.

### **Rejestrowanie historii usług**

Można zarejestrować stan licznika oraz datę wykonania napraw i konserwacji pojazdu. Urządzenie oferuje kilka kategorii usług. Dodatkowo można też dodawać własne kategorie (*Dodawanie kategorii usług*, strona 16).

- **1** Wybierz kolejno **Aplikacje** > **Historia usług**.
- **2** Wybierz kategorię usług.
- **3** Wybierz **Dodaj zapis**.
- **4** Podaj stan licznika i wybierz **Dalej**.
- **5** Wpisz komentarz (opcjonalnie).
- **6** Wybierz **Gotowe**.

#### **Dodawanie kategorii usług**

- **1** Wybierz kolejno **Aplikacje** > **Historia usług**.
- **2** Wybierz kolejno > **Dodaj kategorię**.

#### <span id="page-22-0"></span>**3** Wpisz nazwę kategorii i wybierz **Gotowe**.

#### **Usuwanie kategorii usług**

W przypadku usunięcia kategorii usług wszystkie zapisy usług z tej kategorii również zostaną usunięte.

- **1** Wybierz kolejno **Aplikacje** > **Historia usług**.
- 2 Wybierz kolejno = > Usuń kategorie.
- **3** Wybierz kategorie usług do usunięcia.
- **4** Wybierz **Usuń**.

#### **Zmiana nazw kategorii usług**

- **1** Wybierz kolejno **Aplikacje** > **Historia usług**.
- **2** Wybierz kategorię, której nazwa ma zostać zmieniona.
- **3** Wybierz kolejno > **Zmień nazwę kategorii**.
- **4** Wpisz nazwę i wybierz **Gotowe**.

#### **Usuwanie zapisów usług**

- **1** Wybierz kolejno **Aplikacje** > **Historia usług**.
- **2** Wybierz kategorię usług.
- $3$  Wybierz  $\equiv$  > Usuń zapisy.
- **4** Wybierz zapisy usług do usunięcia.
- **5** Wybierz **Usuń**.

#### **Edycja zapisu usług**

Można edytować komentarz, stan licznika i datę zapisu usług.

- **1** Wybierz kolejno **Aplikacje** > **Historia usług**.
- **2** Wybierz kategorię.
- **3** Wybierz pole.
- **4** Podaj nowe informacje i wybierz **Gotowe**.

### **Funkcje głośnomówiące**

Istnieje możliwość połączenia urządzenia z bezprzewodowym zestawem słuchawkowym i odsłuchiwania przez niego komunikatów nawigacyjnych. W przypadku niektórych modeli urządzeń za pomocą podłączonego zestawu słuchawkowego można połączyć się z telefonem komórkowym, aby wykonywać lub odbierać połączenia telefoniczne.

#### **Włączanie bezprzewodowej technologii Bluetooth**

- **1** Wybierz kolejno **Ustawienia** > **Bluetooth**.
- **2** Wybierz **Bluetooth**.

#### **Informacje o bezprzewodowym zestawie słuchawkowym**

Dzięki technologii bezprzewodowej urządzenie może przesyłać dźwiękowe komunikaty nawigacyjne do bezprzewodowego zestawu słuchawkowego. Więcej informacji można znaleźć na stronie [http://www.garmin.com/bluetooth.](http://www.garmin.com/bluetooth)

#### **Parowanie bezprzewodowego zestawu słuchawkowego**

**UWAGA:** W danym momencie tylko jeden zestaw słuchawkowy może odbierać komunikaty nawigacyjne i połączenia telefoniczne. Z kolei do odsłuchiwania dźwięku z multimediów można używać dwóch zestawów słuchawkowych.

Zanim będzie możliwe odbieranie komunikatów nawigacyjnych za pośrednictwem zestawu słuchawkowego, konieczne jest przeprowadzenie procesu parowania urządzenia ze zgodnym zestawem słuchawkowym.

- **1** Umieść zestaw słuchawkowy Bluetooth w odległości do 10 m (33 stóp) od urządzenia.
- **2** W urządzeniu włącz bezprzewodową technologię Bluetooth.
- **3** W zestawie słuchawkowym włącz bezprzewodową technologię Bluetooth i ustaw go tak, aby był widoczny dla innych urządzeń Bluetooth.
- **4** Wybierz kolejno **Ustawienia** > **Bluetooth**.
- **5** Wykonaj instrukcje wyświetlane na ekranie.

Podczas podróży wyznaczoną trasą komunikaty nawigacyjne są przesyłane do zestawu słuchawkowego.

#### **Informacje o rozmowach przez zestaw głośnomówiący**

**UWAGA:** Choć większość telefonów i zestawów słuchawkowych jest obsługiwana i może być zastosowana, nie ma gwarancji, że konkretny telefon lub zestaw słuchawkowy będzie działał z urządzeniem. Nie wszystkie funkcje mogą być dostępne w każdym telefonie.

Dzięki technologii Bluetooth urządzenie może łączyć się z telefonem komórkowym i bezprzewodowym zestawem słuchawkowym lub kaskiem i pełnić funkcję zestawu głośnomówiącego. Aby ustalić, czy urządzenie z technologią Bluetooth jest zgodne z posiadanym urządzeniem, odwiedź stronę [www.garmin.com/bluetooth.](http://www.garmin.com/bluetooth)

#### **Parowanie telefonu**

- **1** Umieść telefon w odległości do 10 m (33 stóp) od urządzenia dēzlCam.
- **2** W telefonie włącz bezprzewodową technologię Bluetooth i aktywuj tryb widoczności dla innych urządzeń.
- **3** W urządzeniu dēzlCam wybierz kolejno **Ustawienia** > **Bluetooth**.
- **4** Postępuj zgodnie z instrukcjami wyświetlanymi w telefonie i urządzeniu dēzlCam.

#### *Po sparowaniu urządzeń — porady*

- Po wstępnym "sparowaniu" oba urządzenia mogą łączyć się automatycznie za każdym razem, gdy zostaną włączone.
- Po nawiązaniu połączenia między telefonem a urządzeniem można odbierać połączenia głosowe.
- Po włączeniu urządzenie będzie próbowało nawiązać połączenie z ostatnim telefonem, z którym było połączone.
- Może być konieczne ustawienie telefonu, aby automatycznie łączył się z urządzeniem, gdy jest ono włączone.

#### **Nawiązywanie połączenia**

#### *Wybieranie numeru*

- **1** Wybierz kolejno **Aplikacje** > **Telefon** > **Wybierz numer**.
- **2** Wpisz liczbę.
- **3** Wybierz **Wybierz numer**.

#### *Wykonywanie połączenia z kontaktem ze spisu telefonów*

Spis telefonów jest pobierany z telefonu do urządzenia przy każdym połączeniu urządzenia z telefonem. Spis telefonów może być dostępny dopiero po kilku minutach. Niektóre telefony nie obsługują tej funkcji.

- **1** Wybierz kolejno **Aplikacje** > **Telefon** > **Spis telefonów**.
- **2** Wybierz kontakt.
- **3** Wybierz **Połącz**.

#### *Wykonywanie połączenia z pozycją*

- **1** Wybierz kolejno **Aplikacje** > **Telefon** > **Przeglądaj kategorie**.
- **2** Wybierz punkt szczególny.
- **3** Wybierz **Połącz**.

#### **Odbieranie połączenia**

Podczas odbierania połączenia, wybierz opcję **Odbierz** lub **Ignoruj**.

#### <span id="page-23-0"></span>**Korzystanie z historii połączeń**

Historia połączeń jest pobierana z telefonu do urządzenia przy każdym jego połączeniu z telefonem. Historia połączeń może być dostępna dopiero po kilku minutach. Niektóre telefony nie obsługują tej funkcji.

- **1** Wybierz kolejno **Aplikacje** > **Telefon** > **Historia połączeń**.
- **2** Wybierz kategorię.

Pojawi się lista połączeń, w której ostatnio wykonane połączenia będą wyświetlane u góry.

**3** Wybierz połączenie.

### **Korzystanie z opcji w trakcie rozmowy**

Podczas rozmowy można korzystać z opcji dostępnych w widoku mapy.

- Aby przenieść dźwięk do telefonu, wybierz  $\lambda$ . **PORADA:** Korzystaj z tej funkcji, gdy chcesz wyłączyć urządzenie i kontynuować połączenie lub gdy potrzebujesz prywatności.
- Aby użyć klawiatury numerycznej, wybierz ... **PORADA:** Można użyć tej funkcji, aby korzystać z automatycznych systemów, takich jak poczta głosowa.
- Aby wyciszyć mikrofon, wybierz  $\ddot{\bullet}$ .
- Aby się rozłączyć, wybierz $\bullet$ .

### **Zapisywanie domowego numeru telefonu**

**PORADA:** Po zapisaniu domowego numeru telefonu można go zmienić, edytując "Dom" na liście zapisanych lokalizacji (*[Edycja](#page-15-0)  [zapisanych pozycji](#page-15-0)*, strona 10).

- **1** Wybierz kolejno **Aplikacje** > **Telefon** > > **Ustaw numer domowy**.
- **2** Wprowadź swój numer telefonu.
- **3** Wybierz **Gotowe**.

### *Dzwonienie do domu*

Zanim będzie można dzwonić do domu, trzeba podać domowy numer telefonu.

Wybierz kolejno **Aplikacje** > **Telefon** > **Dzwoń do domu**.

### **Parowanie dodatkowych urządzeń Bluetooth**

- **1** Umieść zestaw słuchawkowy lub telefon w odległości do 10 m (33 stóp) od urządzenia Bluetooth.
- **2** W urządzeniu włącz bezprzewodową technologię Bluetooth.
- **3** W zestawie słuchawkowym lub telefonie włącz bezprzewodową technologię Bluetooth i ustaw go tak, aby był widoczny dla innych urządzeń Bluetooth.
- **4** W urządzeniu wybierz kolejno **Ustawienia** > **Bluetooth** > **Wyszukaj urządzenia**.

Zostanie wyświetlona lista urządzeń Bluetooth znajdujących się w zasięgu.

- **5** Wybierz zestaw słuchawkowy lub telefon z listy.
- **6** Wybierz **OK**.

### **Odłączanie urządzenia Bluetooth**

Można tymczasowo odłączyć urządzenie Bluetooth, nie usuwając go z listy sparowanych urządzeń. W przyszłości urządzenie Bluetooth nadal będzie mogło połączyć się automatycznie z urządzeniem dēzlCam.

- **1** Wybierz kolejno **Ustawienia** > **Bluetooth**.
- **2** Wybierz urządzenie, które chcesz rozłączyć.
- **3** Usuń zaznaczenie pola przy tym urządzeniu.

### **Usuwanie sparowanego urządzenia Bluetooth**

Można usunąć sparowane urządzenie Bluetooth, aby uniemożliwić łączenie się w przyszłości tego urządzenia z urządzeniem dēzlCam.

- **1** Wybierz kolejno **Ustawienia** > **Bluetooth**.
- **2** Wybierz urządzenie, które ma zostać usunięte.
- **3** Wybierz **Anuluj parowanie urządzenia**.

### **Korzystanie z aplikacji**

### **Korzystanie z Pomocy**

Wybierz kolejno **Aplikacje** > **Pomoc**, aby wyświetlić informacje na temat korzystania z urządzenia.

### **Wyszukiwanie tematów pomocy**

Wybierz kolejno **Aplikacje** > **Pomoc** > Q.

### **Smartphone Link**

Aplikacja Smartphone Link pozwala na synchronizację danych o lokalizacji z telefonem oraz umożliwia dostęp do informacji Live za pośrednictwem połączenia danych telefonu. Urządzenie przesyła dane z aplikacji Smartphone Link za pomocą technologii bezprzewodowej Bluetooth. Informacje Live są dostępne za pośrednictwem bezpłatnych lub wymagających subskrypcji pakietów usługi Garmin Live (*[Usługi Garmin Live](#page-24-0)*, [strona 19](#page-24-0)).

Zapisane oraz ostatnio znalezione pozycje synchronizowane są z telefonem za każdym razem, gdy urządzenie łączy się z aplikacją Smartphone Link.

### **Pobieranie aplikacji Smartphone Link**

Aplikacja Smartphone Link jest dostępna dla niektórych smartfonów. Informacje na temat zgodności i dostępności można znaleźć na stronie [www.garmin.com/smartphonelink](http://www.garmin.com/smartphonelink) lub w sklepie z aplikacjami dla posiadanego telefonu.

Pobierz aplikację Smartphone Link do obsługiwanego telefonu ze sklepu z aplikacjami.

Więcej informacji o pobieraniu i instalowaniu aplikacji znajduje się w podręczniku użytkownika telefonu.

### **Łączenie z aplikacją Smartphone Link**

Przed połączeniem ze Smartphone Link trzeba pobrać i zainstalować aplikację Smartphone Link w telefonie.

- **1** Uruchom aplikację Smartphone Link w telefonie.
- **2** W urządzeniu wybierz kolejno **Ustawienia** > **Bluetooth**.
- **3** Zaznacz pole **Bluetooth**.
- **4** W telefonie włącz bezprzewodową technologię Bluetooth i wyszukaj urządzenia Bluetooth znajdujące się w zasięgu. Więcej informacji zawiera podręcznik użytkownika telefonu.
- **5** W telefonie wybierz urządzenie z listy urządzeń znajdujących się w zasięgu.
- **6** Postępuj zgodnie z instrukcjami wyświetlanymi w telefonie oraz w urządzeniu, aby potwierdzić żądanie parowania. zostanie wyświetlone na pasku stanu w urządzeniu, gdy aplikacja Smartphone Link jest połączona.

### **Wysyłanie pozycji z telefonu do urządzenia**

Aplikacja Smartphone Link jest zarejestrowana jako aplikacja nawigacyjna w telefonie.

- **1** W telefonie wybierz przycisk, aby rozpocząć nawigowanie do pozycji (więcej informacji znajduje się w podręczniku użytkownika telefonu).
- **2** W menu aplikacji wybierz **Smartphone Link**.

<span id="page-24-0"></span>Po ponownym połączeniu urządzenia z telefonem pozycja zostanie przesłana do ostatnio znalezionych elementów w urządzeniu.

#### **Wyłączanie połączeń po połączeniu z aplikacją Smartphone Link**

Po podłączeniu urządzenia do telefonu i rozpoczęciu odbierania usług Garmin Live można wyłączyć funkcję prowadzenia rozmów przez zestaw głośnomówiący.

- **1** Wybierz kolejno **Ustawienia** > **Bluetooth**.
- **2** Wybierz telefon.
- **3** Usuń zaznaczenie pola **Rozmowy telefoniczne**.

### **Usługi Garmin Live**

Aby korzystać z usług Garmin Live, urządzenie musi być połączone ze zgodnym telefonem z uruchomioną aplikacją Smartphone Link (*[Łączenie z aplikacją Smartphone Link](#page-23-0)*, [strona 18\)](#page-23-0).

Połączenie z aplikacją Smartphone Link zapewnia dostęp do usług Garmin Live. Usługa Garmin Live zapewnia bezpłatne oraz wymagające subskrypcji pakiety umożliwiające wyświetlanie w urządzeniu aktualnych danych, takich jak informacje o ruchu drogowym i pogodzie.

Niektóre usługi, takie jak Pogoda, są dostępne jako osobne aplikacje w urządzeniu. Inne usługi, takie jak informacje o ruchu drogowym, zwiększają funkcjonalność urządzenia. Funkcje, które wymagają dostępu do usług Garmin Live, wyświetlają symbol aplikacji Smartphone Link i są wyświetlane tylko wtedy, gdy urządzenie jest połączone z aplikacją Smartphone Link.

#### **Subskrypcja usług Garmin Live**

Aby zasubskrybować usługi Garmin Live, należy zainstalować w telefonie aplikację Smartphone Link.

- **1** Uruchom aplikację Smartphone Link w telefonie (*[Łączenie](#page-23-0)  [z aplikacją Smartphone Link](#page-23-0)*, strona 18).
- **2** Wybierz **Moje konto**.

Zostanie wyświetlona lista usług i kosztów subskrypcji.

- **3** Wybierz usługę.
- **4** Wybierz cenę.
- **5** Wybierz **Subskrybuj**.
- **6** Wykonaj instrukcje wyświetlane na ekranie.

#### **Informacje o kamerach drogowych**

Kamery drogowe dostarczają na żywo obraz warunków drogowych panujących na głównych drogach i skrzyżowaniach. Można zapisać regularnie wykorzystywane kamery.

#### *Zapisywanie kamery drogowej*

Przed korzystaniem z tej funkcji należy zasubskrybować płatną usługę obrazu na żywo, a urządzenie musi być połączone ze zgodnym telefonem z aplikacją Smartphone Link (*[Smartphone](#page-23-0) Link*[, strona 18](#page-23-0)).

Funkcja nie jest dostępna na wszystkich obszarach.

- **1** Wybierz **Aplikacje** > **PhotoLive**.
- **2** Wybierz **Dotknij, aby dodać**.
- **3** Wybierz drogę.
- **4** Wybierz skrzyżowanie.
- **5** Wybierz **Zapisz**.

#### *Wyświetlanie obrazu kamery drogowej*

Aby wyświetlić obraz z kamery drogowej, należy najpierw zapisać tę kamerę (*Zapisywanie kamery drogowej*, strona 19).

- **1** Wybierz kolejno **Aplikacje** > **PhotoLive**.
- **2** Wybierz kamerę.

### **Informacje o ecoRoute**

Na niektórych obszarach przed rozpoczęciem korzystania z funkcji ecoRoute™ należy wykupić kod odblokowania. Więcej informacji można znaleźć na stronie [www.garmin.com/ecoroute.](http://www.garmin.com/ecoroute)

**UWAGA:** Ta funkcja jest dostępna tylko w przypadku używania profilu samochodu.

Funkcja ecoRoute oblicza zużycie paliwa przez pojazd i koszt paliwa związany z dotarciem do celu, a także oferuje narzędzia pozwalające zwiększyć oszczędność paliwa.

Dane obliczane przez funkcję ecoRoute mają charakter szacunkowy. Dane nie są odczytywane bezpośrednio z pojazdu.

#### **Konfigurowanie pojazdu**

Przy pierwszym użyciu funkcji ecoRoute trzeba podać informacje o pojeździe.

- **1** Wybierz kolejno **Aplikacje** > **ecoRoute™**.
- **2** Wykonaj instrukcje wyświetlane na ekranie.

#### **Zmiana ceny paliwa**

- **1** Wybierz kolejno **Aplikacje** > **ecoRoute™** > **Na stacji**.
- **2** Podaj bieżącą cenę paliwa i wybierz **Dalej**.
- **3** Wybierz **Tak**.

#### **Kalibracja zużycia paliwa**

Skalibrowanie zużycia paliwa pozwala na otrzymywanie dokładniejszych raportów o paliwie dla Twojego pojazdu i stylu jazdy. Kalibracji należy dokonać po napełnieniu baku paliwa.

- **1** Wybierz kolejno **Aplikacje** > **ecoRoute™** > **Na stacji**.
- **2** Podaj bieżącą cenę paliwa.
- **3** Wprowadź ilość paliwa, jaką zużył pojazd od czasu ostatniego tankowania.
- **4** Wprowadź odległość, jaką pojazd przejechał od czasu ostatniego tankowania.
- **5** Wybierz **Dalej**.

Urządzenie obliczy średnie zużycie paliwa przez pojazd.

**6** Wybierz **Zapisz**.

#### **Informacje o narzędziu ecoChallenge**

Narzędzie ecoChallenge ocenia styl jazdy, pomagając maksymalnie ograniczyć zużycie paliwa przez pojazd. Im wyższy wynik ecoChallenge, tym większa oszczędność paliwa. Narzędzie ecoChallenge zbiera dane i oblicza wynik zawsze, gdy urządzenie znajduje się w ruchu oraz pracuje w trybie samochodu.

#### *Wyświetlanie wyników ecoChallenge*

Wybierz kolejno **Aplikacje** > **ecoRoute™** > **ecoChallenge**.

#### *Informacje o wyniku ecoChallenge*

**Hamowanie**: Wyświetla ocenę za płynne i stopniowe hamowanie. Za gwałtowne hamowanie traci się punkty.

- **Prędkość**: Wyświetla ocenę za jazdę z optymalną prędkością pod kątem zużycia paliwa.
- **Przyspieszenie**: Wyświetla ocenę za płynne i stopniowe przyspieszanie. Za gwałtowne przyspieszanie traci się punkty.
- **Razem**: Wyświetla średnią z prędkości pojazdu, oceny za przyspieszenie oraz oceny za hamowanie.

#### *Zerowanie wyników ecoChallenge*

- **1** Wybierz kolejno **Aplikacje** > **ecoRoute™** > **ecoChallenge**.
- **2** Wybierz kolejno $\equiv$  > Zeruj.

#### **Wyświetlanie informacji o zużyciu paliwa**

- **1** Wybierz kolejno **Aplikacje** > **ecoRoute™** > **Zużycie paliwa**.
- **2** Wybierz część wykresu, którą chcesz powiększyć.

#### <span id="page-25-0"></span>**Raporty o przebiegu**

W raportach o przebiegu są uwzględniane takie dane, jak: dystans, czas, średnie zużycie paliwa oraz koszt paliwa dotyczące dojazdu do wyznaczonego celu.

Raport o przebiegu jest tworzony dla każdej przebytej trasy. W przypadku przerwania trasy w urządzeniu zostanie utworzony raport o przebiegu dotyczący przebytego odcinka.

#### *Wyświetlanie raportu o przebiegu*

Zapisane raporty o przebiegu można wyświetlać w urządzeniu.

**PORADA:** Można podłączyć urządzenie do komputera i przeglądać raporty o przebiegu w folderze "Reports" w urządzeniu.

- **1** Wybierz kolejno **Aplikacje** > **ecoRoute™** > **Rap. o przebiegu**.
- **2** Wybierz raport.

#### **Zerowanie danych ecoRoute**

- **1** Wybierz kolejno **Aplikacje** > **ecoRoute™** > **Profil pojazdu**.
- **2** Wybierz **Zeruj**.

#### **Porady dotyczące jazdy**

- Przestrzegaj ograniczeń prędkości. Większość samochodów zużywa najmniej paliwa podczas jazdy z prędkością 70– 100 km/h (45–60 mil/h).
- Utrzymuj stałą prędkość jazdy.
- Hamuj i przyspieszaj stopniowo i zdecydowanie.
- Unikaj jazdy w godzinach szczytu i w miejskich korkach.
- Nie opieraj stopy na pedale hamulca.
- Korzystaj z tempomatu.
- Podczas krótkich postojów wyłączaj silnik. To lepsze rozwiązanie niż pozostawienie silnika na biegu jałowym.
- Unikaj krótkich tras lepiej wybrać się w jedną dłuższą podróż z kilkoma przystankami.
- Jeśli nie jedziesz z dużą prędkością (np. po autostradzie), wyłącz klimatyzację i opuść szyby.
- Dokręcaj do oporu korek wlewu paliwa.
- Parkuj w garażu lub w cieniu.
- Zmniejsz maksymalnie masę pojazdu. Usuń z samochodu zbędne przedmioty.
- Unikaj przewożenia bagaży na dachu. Wymontuj relingi i bagażniki dachowe, jeśli nie są w danej chwili potrzebne.
- Dbaj o to, aby ciśnienie powietrza w oponach zawsze miało zalecaną przez producenta wartość. Sprawdzaj ciśnienie powietrza w oponach – okresowo i przed każdą dłuższą trasą.
- Pamiętaj o okresowej regulacji silnika i przestrzegaj harmonogramu przeglądów wyznaczonego przez producenta samochodu.
- Wymieniaj regularnie olej, a także filtry oleju i powietrza.
- Tankuj paliwo o najniższej dozwolonej przez producenta samochodu liczbie oktanowej. Jeśli jest to możliwe, używaj biopaliw, takich jak E85 czy biodiesel.

### **Wyświetlanie wiadomości myGarmin**

Aby korzystać z tej funkcji, urządzenie musi być połączone ze zgodnym telefonem z uruchomioną aplikacją Smartphone Link (*[Łączenie z aplikacją Smartphone Link](#page-23-0)*, strona 18). Funkcja nie jest dostępna na wszystkich obszarach.

Umożliwia wyświetlanie wiadomości z myGarmin, takich jak powiadomienia o aktualizacjach oprogramowania i map.

**1** Wybierz kolejno **Aplikacje** > **myGarmin™**.

Jeśli masz nieprzeczytane wiadomości, ich liczba ukaże się na ikonie myGarmin.

**2** Wybierz temat wiadomości. Zostanie wyświetlona cała wiadomość.

### **Wyświetlanie prognozy pogody**

Aby korzystać z tej funkcji, urządzenie musi być połączone ze zgodnym telefonem z uruchomioną aplikacją Smartphone Link (*[Łączenie z aplikacją Smartphone Link](#page-23-0)*, strona 18). Funkcja nie jest dostępna na wszystkich obszarach.

**1** Wybierz kolejno **Aplikacje** > **Pogoda**.

**2** Wybierz dzień.

Zostanie wyświetlona szczegółowa prognoza pogody dla wybranego dnia.

#### **Wyświetlanie pogody w pobliżu innego miasta**

- **1** Wybierz kolejno **Aplikacje** > **Pogoda** > **Aktualna pozycja**.
- **2** Wybierz opcję:
	- Aby wyświetlić pogodę dla ulubionego miasta, wybierz je z listy.
	- Aby dodać ulubione miasto, wybierz **Dodaj miasto** i podaj nazwę tego miasta.

#### **Wyświetlanie radaru pogodowego**

Przed użyciem tej funkcji musisz kupić usługę zaawansowanych ustawień pogody przy użyciu aplikacji Smartphone Link.

Użytkownik może wyświetlić animowany i oznaczony kolorami obraz aktualnych warunków pogodowych (radar pogodowy), jak również ikonę pogody na mapie. Ikona pogody zmienia się w zależności od panującej w pobliżu pogody: deszczu, śniegu czy burzy.

- **1** Wybierz kolejno **Aplikacje** > **Pogoda**.
- **2** W razie potrzeby wybierz miasto.
- **3** Wybierz kolejno > **Radar pogodowy**.

#### **Wyświetlanie ostrzeżeń pogodowych**

Przed użyciem tej funkcji musisz kupić usługę zaawansowanych ustawień pogody przy użyciu aplikacji Smartphone Link.

Gdy użytkownik podróżuje z urządzeniem, na mapie mogą się pojawić ostrzeżenia pogodowe. Można także wyświetlić mapę ostrzeżeń pogodowych dla aktualnej pozycji lub okolicy wybranego miasta.

- **1** Wybierz kolejno **Aplikacje** > **Pogoda**.
- **2** W razie potrzeby wybierz miasto.
- **3** Wybierz kolejno > **Ostrzeżenia pogodowe**.

#### **Sprawdzanie warunków drogowych**

Przed użyciem tej funkcji musisz kupić usługę zaawansowanych ustawień pogody przy użyciu aplikacji Smartphone Link.

- **1** Wybierz kolejno **Aplikacje** > **Pogoda**.
- **2** W razie potrzeby wybierz miasto.
- **3** Wybierz kolejno  $\equiv$  > Warunki drogowe.

### **Wyświetlanie poprzednich tras i celów**

Zanim będzie można skorzystać z tej funkcji, konieczne jest włączenie funkcji historii podróży (*[Ustawienia dotyczące](#page-27-0)  [urządzenia i ustawienia prywatności](#page-27-0)*, strona 22).

Możesz wyświetlić na mapie poprzednie trasy oraz miejsca postojów.

Wybierz kolejno **Aplikacje** > **Gdzie byłem**.

### **Dostosowywanie urządzenia**

### **Ustawienia mapy i pojazdu**

Wybierz kolejno **Ustawienia** > **Mapa i pojazd**.

- <span id="page-26-0"></span>**Pojazd**: Zmienia ikonę wskazującą Twoją pozycję na mapie. Więcej ikon można znaleźć na stronie [www.garmingarage.com](http://www.garmingarage.com).
- **Widok mapy podczas jazdy**: Ustawia perspektywę używaną na mapie.
- **Szczegółowość map**: Ustawia poziom szczegółowości mapy. Większa ilość szczegółów może spowolnić rysowanie mapy.
- **Motyw mapy**: Zmienia gamę kolorystyczną mapy.
- **Narzędzia mapy**: Umożliwia ustawienie skrótów, które mają być dostępne w menu narzędzi mapy.
- **Warstwy mapy**: Umożliwia wybór danych wyświetlanych na mapie (*[Dostosowywanie warstw mapy](#page-17-0)*, strona 12).
- **Ostrzeżenia i porady dźwiękowe**: Włącza funkcję alertów dźwiękowych dla określonych ostrzeżeń i porad, takich jak zmiany ograniczeń prędkości, warunki drogowe i granice między województwami i krajami. Ta opcja jest dostępna tylko w przypadku używania profilu ciężarówki.
- **Głosowe alerty prędkości**: Ostrzega o jeździe z prędkością większą od dozwolonej.

**UWAGA:** Funkcja nie jest dostępna na wszystkich obszarach.

**Moje Mapy**: Umożliwia wybór zainstalowanych map, które mają być wykorzystywane przez urządzenie.

#### **Włączanie map**

Można włączać mapy zainstalowane w urządzeniu.

**PORADA:** Dodatkowe mapy można kupić na stronie [http://buy.garmin.com.](http://buy.garmin.com)

- **1** Wybierz kolejno **Ustawienia** > **Mapa i pojazd** > **Moje Mapy**.
- **2** Wybierz mapę.

#### **Ustawienia nawigacji**

Aby otworzyć stronę ustawień nawigacji, w menu głównym wybierz kolejno **Ustawienia** > **Nawigacja**.

- **Tryb obliczania**: Pozwala ustawić sposób obliczania trasy.
- **Unikane**: Wybór cech dróg, które mają być unikane w wyznaczanych trasach.
- **Własne unikane**: Umożliwia unikanie określonych obszarów i odcinków dróg.
- **Strefy środowiskowe**: To ustawienie umożliwia określenie preferencji dotyczących unikania obszarów z ograniczeniami środowiskowymi lub emisji spalin, które mogą mieć zastosowanie do prowadzonego pojazdu.
- **Drogi płatne**: Ustawianie preferencji dla unikania dróg płatnych.
- **Opłaty**: Ustawianie preferencji dla unikania dróg płatnych i dróg wymagających winiet.

**UWAGA:** Funkcja nie jest dostępna na wszystkich obszarach.

- **Tryb ograniczony**: Ten tryb służy do wyłączania wszystkich funkcji, które wymagają uwagi kierowcy i mogą rozpraszać go podczas jazdy.
- **Symulator GPS**: Umożliwia zatrzymanie odbioru sygnału GPS przez urządzenie, co pozwala zaoszczędzić energię baterii.

#### **Ustawienia trybu obliczania**

#### Wybierz kolejno **Ustawienia** > **Nawigacja** > **Tryb obliczania**.

Obliczanie trasy jest oparte na dopuszczalnej prędkości na drogach oraz danych dotyczących przyspieszania pojazdu na danej trasie.

- **Krótszy czas**: Obliczanie tras, które umożliwiają szybszą jazdę, jednak mogą być dłuższe.
- **Krótsza trasa**: Obliczanie krótszych tras, których przejechanie może zabrać więcej czasu.
- **Mniej paliwa**: Obliczanie tras, na których zużycie paliwa może być mniejsze niż na innych trasach.
- **Bezdroża**: Obliczanie dystansu w linii prostej z bieżącej pozycji do celu podróży.

#### **Ustawianie symulowanej pozycji**

Gdy użytkownik znajduje się w pomieszczeniu lub urządzenie nie odbiera sygnałów satelitarnych, może użyć systemu GPS, aby ustawić symulowaną pozycję.

- **1** Wybierz kolejno **Ustawienia** > **Nawigacja** > **Symulator GPS**.
- **2** W menu głównym wybierz **Pokaż mapę**.
- **3** Dotknij dwukrotnie mapy, aby wybrać obszar. Adres pozycji wyświetlany jest u dołu ekranu.
- **4** Wybierz opis pozycji.
- **5** Wybierz **Ustal pozycję**.

#### **Ustawienia kamery**

Wybierz kolejno **Ustawienia** > **Kamera**.

- **Nagrywanie po uruchomieniu**: Kamera zaczyna rejestrować obraz automatycznie, po każdym je włączeniu.
- **Automatyczne wykrywanie zdarzeń**: Automatycznie zapisuje materiał wideo, gdy urządzenie wykryje niebezpieczeństwo wypadku drogowego.
- **Nagrywaj dźwięk**: Umożliwia rejestrowanie dźwięku wraz z obrazem wideo za pomocą wbudowanego mikrofonu.
- **Nakładka danych**: Dodaje datę, czas, pozycję i informację o prędkości do rejestrowanego obrazu wideo.
- **Rozdzielczość filmu**: Umożliwia określenie rozdzielczości i jakości nagrań.
- **Nagrywanie po utracie zasilania**: Pozwala kontynuować pracę do określonego momentu po utracie zasilania zewnętrznego.

### **Ustawienia Bluetooth**

Wybierz kolejno **Ustawienia** > **Bluetooth**.

- **Bluetooth**: Włącza bezprzewodową technologię Bluetooth.
- **Wyszukaj urządzenia**: Umożliwia wyszukiwanie urządzeń Bluetooth znajdujących się w pobliżu.
- **Przyjazna nazwa**: Umożliwia wprowadzenie przyjaznej nazwy, która służy do identyfikacji posiadanego urządzenia w innych urządzeniach z bezprzewodową technologią Bluetooth.

### **Wyłączanie komunikacji Bluetooth**

- **1** Wybierz kolejno **Ustawienia** > **Bluetooth**.
- **2** Wybierz **Bluetooth**.

### **Ustawienia wyświetlania**

Aby otworzyć stronę ustawień wyświetlania, w menu głównym wybierz kolejno **Ustawienia** > **Wyświetlanie**.

**Schemat kolorów**: Ustawienie kolorów dziennych lub nocnych w urządzeniu. Wybierz Auto, aby urządzenie automatycznie ustawiało kolory dzienne lub nocne w oparciu o aktualny czas.

**Jasność**: Dostosowanie jasności wyświetlacza.

- **Czas do wygaszenia ekranu**: Ustawianie czasu bezczynności, po którym urządzenie przełącza się w tryb uśpienia.
- **Zrzut ekranowy**: Wykonanie zdjęcia ekranu urządzenia. Zrzuty ekranowe są zapisywane w folderze Screenshot w pamięci urządzenia.

### **Ustawienia dotyczące utrudnień drogowych**

Aby otworzyć stronę ustawień dotyczących komunikatów drogowych, w menu głównym wybierz kolejno **Ustawienia** > **Utrudnienia drogowe**.

**Utrudnienia drogowe**: Włącza informacje o ruchu drogowym.

- <span id="page-27-0"></span>**Bieżący dostawca**: Ustawianie dostawcy komunikatów drogowych, który będzie używany. Opcja Auto umożliwia automatyczny wybór najlepszych danych o ruchu drogowym dostępnych na danym obszarze.
- **Subskrypcje**: Na liście znajdują się bieżące subskrypcje komunikatów o ruchu.
- **Optymalizuj trasę**: Opcja pozwala określić, czy zoptymalizowane trasy alternatywne mają być wybierane automatycznie czy na żądanie (*[Unikanie opóźnień przez](#page-11-0)  [korki na trasie](#page-11-0)*, strona 6).
- **Alerty o utrudnieniach drogowych**: Określenie, dla jak znacznych opóźnień związanych z utrudnieniami w ruchu mają być wyświetlane alerty o utrudnieniach drogowych.

**trafficTrends™**: Włącza funkcję trafficTrends.

### **Ustawienia dotyczące czasu i jednostek**

Aby otworzyć stronę ustawień dotyczących czasu i jednostek, w menu głównym wybierz kolejno **Ustawienia** > **Jednostki i czas**.

**Bieżący czas**: Ustawia czas w urządzeniu.

**Format czasu**: Pozwala wybrać 12- lub 24-godzinny format wyświetlania godziny albo format UTC.

**Jednostki**: Ustawia jednostki miary dla dystansu.

**Format pozycji**: Określa układ odniesienia i format współrzędnych wykorzystywanych dla współrzędnych geograficznych.

#### **Ustawianie czasu**

- **1** W menu głównym wybierz ustawienie czasu.
- **2** Wybierz opcję:
	- Aby ustawiać czas automatycznie na podstawie informacji GPS, wybierz **Auto**.
	- Aby ustawić czas ręcznie, przeciągnij cyfry w dół lub w górę.

### **Ustawienia dotyczące języka i klawiatury**

Aby otworzyć ustawienia dotyczące języka i klawiatury, w menu głównym wybierz kolejno **Ustawienia** > **Język i klawiatura**.

**Język głosu**: Ustawianie języka komunikatów głosowych. **Język tekstu**: Zmiana języka tekstu wyświetlanego na ekranie.

**UWAGA:** Zmiana języka komunikatów tekstowych nie wiąże się ze zmianą języka danych mapy, takich jak nazwy ulic.

**Język klawiatury**: Włącza żądany język klawiatury.

### **Ustawienia alertów punktów alarmowych**

**UWAGA:** Aby alerty punktów alarmowych były wyświetlane, należy mieć załadowane własne punkty szczególne (POI).

Wybierz kolejno **Ustawienia** > **Alerty punktów alarmowych**.

- **Dźwięk**: Ustawia styl ostrzeżeń, które są odtwarzane w czasie zbliżania się do punktów alarmowych.
- **Alerty**: Ustawia typ punktów alarmowych, dla których są odtwarzane ostrzeżenia.

#### **Ustawienia dotyczące urządzenia i ustawienia prywatności**

Aby otworzyć stronę ustawień urządzenia, wybierz kolejno **Ustawienia** > **Urządzenie**.

- **O systemie**: Wyświetlanie numeru wersji oprogramowania, identyfikatora (ID) urządzenia oraz informacji o kilku innych funkcjach oprogramowania.
- **Umowy licencyjne**: Wyświetla umowy licencyjne użytkowników urządzenia.

**UWAGA:** Informacje te mogą być potrzebne w przypadku aktualizacji oprogramowania systemu lub zakupu dodatkowych danych map.

- **Raportowanie pozycji**: Udostępnia informacje o pozycji firmie Garmin, aby dostarczać lepszą zawartość.
- **Historia podróży**: Umożliwia zapisywanie przez urządzenie informacji z funkcji myTrends, Gdzie byłem i Dziennika podróży.
- **Wyczyść hist. podróży**: Usuwa historię podróży dla funkcji myTrends, Gdzie byłem i Dziennika podróży.

### **Przywracanie ustawień**

Można przywrócić domyślne wartości dla danej kategorii ustawień lub dla wszystkich ustawień.

- **1** Wybierz **Ustawienia**.
- **2** W razie potrzeby wybierz kategorię ustawień.
- **3** Wybierz kolejno > **Przywróć**.

### **Informacje o urządzeniu**

### **Wskazówki dotyczące bezpieczeństwa urządzenia**

#### *NOTYFIKACJA*

Urządzenie należy chronić przed upadkiem.

Nie wolno przechowywać urządzenia w miejscach, w których występują ekstremalne temperatury, gdyż grozi to jego trwałym uszkodzeniem.

Zabronione jest używanie jakichkolwiek twardych albo ostro zakończonych przedmiotów do obsługi ekranu dotykowego, grozi to bowiem uszkodzeniem ekranu.

Urządzenie należy chronić przed kontaktem z wodą.

#### **Czyszczenie obudowy**

#### *NOTYFIKACJA*

Nie należy używać chemicznych środków czyszczących ani rozpuszczalników, ponieważ mogą one uszkodzić elementy plastikowe.

- **1** Wyczyść obudowę urządzenia (omijając ekran dotykowy), używając ściereczki zwilżonej łagodnym roztworem czyszczącym.
- **2** Wytrzyj urządzenie do sucha.

#### **Czyszczenie ekranu dotykowego**

- **1** Używaj miękkiej, czystej i niestrzępiącej się ściereczki.
- **2** W razie potrzeby lekko zwilż ściereczkę wodą.
- **3** Zanim wyczyścisz urządzenie zwilżoną ściereczką, upewnij się, że jest wyłączone i odłączone od zasilania.
- **4** Delikatnie przetrzyj ekran ściereczką.

#### **Zapobieganie kradzieży**

- Nieużywane urządzenie należy wraz z uchwytem samochodowym usunąć z zasięgu wzroku.
- Zalecane jest również usunięcie z szyby śladów pozostawionych przez przyssawkę.
- Nie przechowuj urządzenia w schowku w desce rozdzielczej.
- Zarejestruj urządzenie na stronie<http://my.garmin.com>.

### **Resetowanie urządzenia**

Jeśli urządzenie przestanie działać, można je zresetować. Przytrzymaj przycisk zasilania przez 12 sekund.

### <span id="page-28-0"></span>**Dane techniczne**

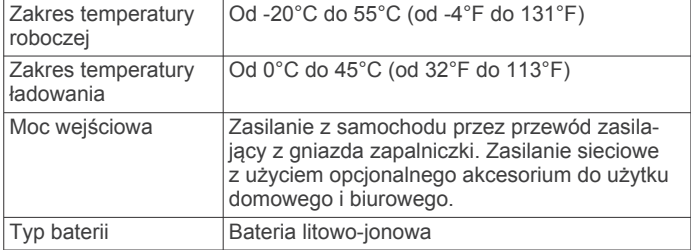

### **Załącznik**

### **Pomoc techniczna i aktualizacje**

Aplikacja Garmin Express™ umożliwia łatwy dostęp do tych usług w urządzeniach Garmin.

- Rejestracja produktu
- Podręczniki użytkownika

#### **Konfigurowanie Garmin Express**

- **1** Podłącz urządzenie do komputera za pomocą kabla USB.
- **2** Odwiedź stronę [www.garmin.com/express](http://www.garmin.com/express).
- **3** Wykonaj instrukcje wyświetlane na ekranie.

#### **Aktualizowanie map i oprogramowania przy użyciu aplikacji Garmin Express**

Oprogramowanie Garmin Express można używać do pobierania i instalowania najnowszych aktualizacji map i oprogramowania w urządzeniu. Aktualizacje map dostarczają najnowszych danych, na podstawie których posiadane urządzenie może obliczać dokładne i racjonalne trasy do wyznaczanych celów. Aplikacja Garmin Express jest dostępna dla komputerów z systemem Windows® oraz komputerów Mac® .

**1** W komputerze przejdź do strony [www.garmin.com/express.](http://www.garmin.com/express)

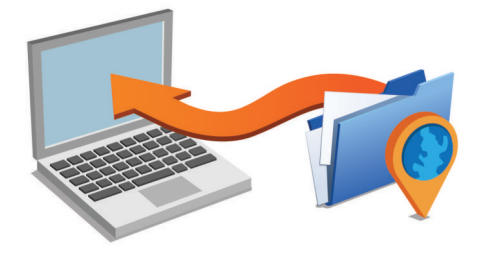

- **2** Wybierz opcję:
	- Aby wykonać instalację w komputerze z systemem Windows, wybierz **Pobierz dla systemu Windows**.
	- Aby wykonać instalację w komputerze Mac, wybierz **Wersja Mac**.
- **3** Uruchom pobrany plik i postępuj zgodnie z wyświetlanymi instrukcjami, aby ukończyć instalację.
- **4** Uruchom aplikację Garmin Express.
- **5** Podłącz urządzenie Garmin do komputera za pomocą kabla USB.

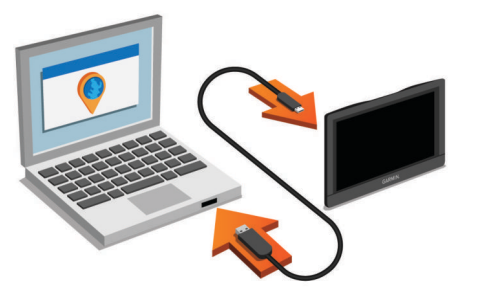

Oprogramowanie Garmin Express wykryje urządzenie.

- **6** Wpisz adres e-mail w celu zarejestrowania produktu (opcjonalnie).
- **7** Kliknij **zapisz urządzenie**.
- **8** Kliknij **sprawdź dostępność aktualizacji**.
- Wyświetlona zostanie lista dostępnych aktualizacji map i oprogramowania.
- **9** Wybierz aktualizacje do zainstalowania.
- **10**Kliknij **Zainstaluj teraz**.

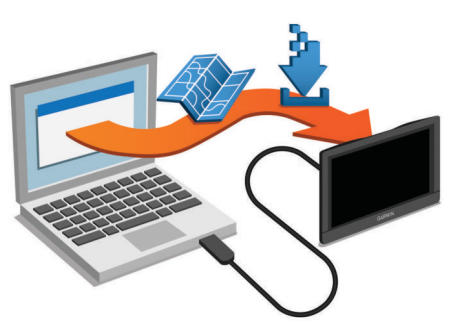

Oprogramowanie Garmin Express pobierze i zainstaluje aktualizacje w urządzeniu. Aktualizacje map są bardzo duże, dlatego cały proces może zająć sporo czasu w przypadku wolniejszego połączenia z Internetem.

### **Zarządzanie danymi**

W urządzeniu można przechowywać różne pliki. Urządzenie jest wyposażone w gniazdo kart pamięci, umożliwiające zwiększenie pamięci na potrzeby przechowywania danych.

**UWAGA:** Urządzenie nie jest zgodne z systemem operacyjnym Windows 95, 98, Me, Windows NT<sup>®</sup> oraz Mac OS w wersji 10.3 i wcześniejszymi.

#### **Informacje o kartach pamięci**

Użytkownik może kupić karty pamięci u sprzedawcy produktów elektronicznych lub zakupić fabrycznie załadowane oprogramowanie firmy Garmin do obsługi map

([www.garmin.com/trip\\_planning\)](http://www.garmin.com). Karty pamięci można używać nie tylko do przechowywania map i zapisywania danych, ale także do przechowywania plików, np. map, zdjęć, skrzynek, tras, punktów trasy i własnych punktów POI.

#### **Instalowanie karty pamięci na mapy i inne dane**

Można zainstalować kartę pamięci, aby zwiększyć ilość miejsca do przechowywania map i innych danych w urządzeniu. Karty pamięci można kupić u sprzedawcy produktów elektronicznych. Na stronie [www.garmin.com/maps](http://garmin.com/maps) można też kupić kartę pamięci z załadowanym fabrycznie oprogramowaniem do obsługi map firmy Garmin. Urządzenie obsługuje karty pamięci microSD i microSDHC.

**1** Włóż kartę pamięci ① do gniazda ②.

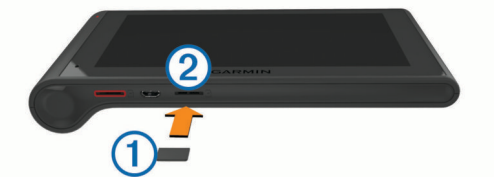

**2** Wsuwaj kartę, aż się zatrzaśnie.

#### **Podłączanie urządzenia do komputera**

Urządzenie można podłączyć do komputera za pomocą dołączonego kabla USB.

- **1** Podłącz mniejszą wtyczkę kabla USB do portu w urządzeniu.
- **2** Podłącz większą wtyczkę kabla USB do portu w komputerze.

<span id="page-29-0"></span>Obraz urządzenia podłączonego do komputera pojawi się na ekranie urządzenia.

Zależnie od systemu operacyjnego zainstalowanego w komputerze urządzenie widoczne jest jako urządzenie przenośne, dysk wymienny lub wolumin wymienny.

#### **Przesyłanie danych z komputera**

**1** Podłącz urządzenie do komputera (*[Podłączanie urządzenia](#page-28-0) [do komputera](#page-28-0)*, strona 23).

Zależnie od systemu operacyjnego zainstalowanego w komputerze urządzenie widoczne jest jako urządzenie przenośne, dysk wymienny lub wolumin wymienny.

- **2** W komputerze otwórz przeglądarkę plików.
- **3** Wybierz plik.
- **4** Wybierz kolejno **Edytuj** > **Kopiuj**.
- **5** Przejdź do folderu w urządzeniu.

**UWAGA:** W przypadku dysku lub woluminu nie należy umieszczać plików w folderze Garmin.

**6** Wybierz kolejno **Edytuj** > **Wklej**.

#### *Odłączanie kabla USB*

Jeśli urządzenie jest podłączone do komputera jako wolumin lub dysk wymienny, należy bezpiecznie odłączyć urządzenie od komputera, aby uniknąć utraty danych. Jeśli urządzenie jest podłączone do komputera z systemem operacyjnym Windows jako urządzenie przenośne, nie jest konieczne przeprowadzenie procedury bezpiecznego odłączania.

- **1** Wykonaj poniższe czynności:
	- W komputerze z systemem Windows wybierz ikonę **Bezpieczne usuwanie sprzętu** na pasku zadań systemu, a następnie wybierz urządzenie.
	- W komputerze Mac przeciągnij ikonę woluminu do kosza.
- **2** Odłącz kabel od komputera.

### **Wyświetlanie stanu sygnału GPS**

Naciśnij i przytrzymaj przycisk **przez 3 sekundy**.

#### **Przewody zasilające**

Urządzenie można zasilać na różne sposoby.

- Przewód zasilający z gniazda zapalniczki
- Kabel USB
- Zasilacz sieciowy (opcjonalny)

#### **Ładowanie urządzenia**

**UWAGA:** Ten produkt klasy III powinien być zasilany przez ograniczone źródło zasilania (LPS).

Baterię w urządzeniu można ładować na kilka sposobów.

- Podłącz urządzenie do przewodu zasilającego z gniazda zapalniczki.
- Podłącz urządzenie do komputera za pomocą kabla USB. Urządzenie podłączone do komputera może ładować się powoli. Natomiast niektóre komputery przenośne mogą w ogóle nie ładować urządzenia.
- Podłącz urządzenie do opcjonalnego zasilacza, np. zasilacza sieciowego.

Zasilacz AC/DC firmy Garmin zatwierdzony do użytku domowego bądź biurowego można zakupić od dealera firmy Garmin lub na stronie [www.garmin.com.](http://www.garmin.com)

#### **Wymiana bezpiecznika w przewodzie zasilającym z gniazda zapalniczki**

#### *NOTYFIKACJA*

Podczas wymiany bezpiecznika należy uważać, aby nie zgubić żadnego małego elementu, i upewnić się, że wszystkie elementy zostały założone z powrotem w prawidłowy sposób. Przewód

zasilający z gniazda zapalniczki nie będzie działał, jeśli nie zostanie prawidłowo zmontowany.

Jeśli urządzenie nie ładuje się w samochodzie, być może należy wymienić bezpiecznik znajdujący się w końcówce zasilacza samochodowego.

**1** Obróć nakrętkę ① o 90 stopni w lewą stronę, aby ją odkręcić.

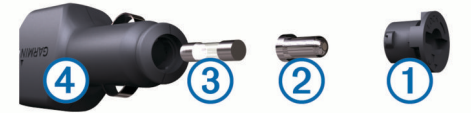

**PORADA:** Zdjęcie nakrętki może wymagać użycia monety.

- **2** Zdejmij nakrętkę, srebrną końcówkę 2 i bezpiecznik 3.
- **3** Włóż nowy bezpiecznik o podobnym prądzie zadziałania, np. 1 A lub 2 A.
- **4** Umieść srebrną końcówkę w nakrętce.
- **5** Wciśnij nakrętkę i obróć ją o 90 stopni w prawo, aby ją dokręcić z powrotem do przewodu zasilającego z gniazda zapalniczki 4.

### **Zdejmowanie urządzenia, uchwytu i przyssawki**

#### **Wyjmowanie urządzenia z uchwytu**

- **1** Chwyć urządzenie za górę i spód.
- **2** Pociągnij dolną krawędź urządzenia do siebie, aż odłączy się od magnesu.

Pociągnięcie urządzenia prosto do siebie może spowodować odłączenie się uchwytu od przyssawki.

#### **Zdejmowanie uchwytu z przyssawki**

- **1** Obróć uchwyt urządzenia w prawo lub w lewo.
- **2** Użyj siły, aby gniazdo w uchwycie zwolniło kulkę przyssawki.

#### **Zdejmowanie przyssawki z przedniej szyby**

- **1** Przesuń do siebie dźwignię przyssawki.
- **2** Pociągnij do siebie zacisk na przyssawce.

### **Zakup dodatkowych map**

- **1** Przejdź do strony produktu na witrynie ([www.garmin.com\)](http://www.garmin.com).
- **2** Kliknij kartę **Mapy**.
- **3** Wykonaj instrukcje wyświetlane na ekranie.

#### **Zakup akcesoriów**

Odwiedź stronę <http://buy.garmin.com>.

### **Rozwiązywanie problemów**

#### **Przyssawka nie trzyma się na szybie przedniej**

- **1** Przetrzyj przyssawkę i szybę przednią alkoholem.
- **2** Wytrzyj do sucha za pomocą czystej, suchej szmatki.
- **3** Zamocuj przyssawkę (*[Montowanie i zasilanie urządzenia](#page-6-0) [dēzlCam w pojeździe](#page-6-0)*, strona 1).

#### **Urządzenie nie odbiera sygnałów z satelitów**

- Sprawdź, czy symulacja GPS jest wyłączona (*[Ustawienia](#page-26-0)  nawigacji*[, strona 21](#page-26-0)).
- Wyjdź z urządzeniem na zewnątrz parkingu wielopoziomowego i oddal się od wysokich budynków i drzew.
- Pozostań na miejscu przez kilka minut.

### <span id="page-30-0"></span>**Urządzenie nie ładuje się w pojeździe**

- Sprawdź bezpiecznik w przewodzie zasilającym z gniazda zapalniczki (*[Wymiana bezpiecznika w przewodzie](#page-29-0)  [zasilającym z gniazda zapalniczki](#page-29-0)*, strona 24).
- Sprawdź, czy pojazd jest włączony i czy w gnieździe zapalniczki jest zasilanie.
- Sprawdź, czy temperatura wewnątrz pojazdu mieści się w zakresie temperatury ładowania wskazanym w specyfikacji.
- Upewnij się, że bezpiecznik gniazda zapalniczki w pojeździe jest sprawny.

#### **Naładowana bateria nie starcza na zbyt długi czas**

- Zmniejsz jasność ekranu (*[Ustawienia wyświetlania](#page-26-0)*, [strona 21\)](#page-26-0).
- Skróć czas podświetlania ekranu (*[Ustawienia wyświetlania](#page-26-0)*, [strona 21\)](#page-26-0).
- Zmniejsz głośność (*[Regulowanie głośności](#page-7-0)*, strona 2).
- Wyłącz bezprzewodową technologię Bluetooth (*[Wyłączanie](#page-26-0) [komunikacji Bluetooth](#page-26-0)*, strona 21).
- Przełączaj urządzenie w tryb uśpienia, kiedy nie jest używane (*[Włączanie i wyłączanie trybu uśpienia](#page-7-0)*, strona 2).
- Chroń urządzenie przed ekstremalnymi temperaturami.
- Nie zostawiaj urządzenia w miejscach narażonych na bezpośrednie działanie promieni słonecznych.

### **Urządzenie nie jest wyświetlane w komputerze jako dysk wymienny**

W przypadku większości komputerów z systemem Windows połączenie z urządzeniem następuje poprzez protokół MTP (Media Transfer Protocol). W trybie MTP urządzenie jest wyświetlane jako urządzenie przenośne, a nie jako dysk wymienny. Tryb MTP jest obsługiwany przez systemy operacyjne Windows 7, Windows Vista® i Windows XP z dodatkiem Service Pack 3 z aplikacją Windows Media Player 10.

### **Urządzenie nie jest wyświetlane w komputerze jako urządzenie przenośne**

W komputerach Mac i niektórych komputerach z systemem Windows połączenie z urządzeniem następuje w trybie pamięci masowej USB. W trybie pamięci masowej USB urządzenie jest wyświetlane jako wolumin lub dysk wymienny, a nie jako urządzenie przenośne. Wersje systemu Windows starsze niż Windows XP z dodatkiem Service Pack 3 wykorzystują tryb pamięci masowej USB.

### **Urządzenie nie jest wyświetlane w komputerze jako urządzenie przenośne ani jako wolumin lub dysk wymienny**

- **1** Odłącz kabel USB od komputera.
- **2** Wyłącz urządzenie.
- **3** Podłącz kabel USB do portu USB w komputerze oraz do urządzenia.

**PORADA:** Urządzenie powinno zostać podłączone bezpośrednio do portu USB w komputerze, a nie do koncentratora USB.

Urządzenie automatycznie się włączy i przejdzie w tryb MTP lub w tryb pamięci masowej USB. Obraz urządzenia podłączonego do komputera pojawi się na ekranie urządzenia.

### **Mój telefon nie łączy się z urządzeniem**

- Wybierz kolejno **Ustawienia** > **Bluetooth**. W polu Bluetooth musi być wybrana opcja Włączone.
- Rozwiązywanie problemów 25
- Włącz bezprzewodową technologię Bluetooth w telefonie i umieść go w odległości nie większej niż 10 m (33 stopy).
- Więcej informacji można znaleźć na stronie [www.garmin.com](http://www.garmin.com/bluetooth) [/bluetooth](http://www.garmin.com/bluetooth).

### **Indeks**

<span id="page-31-0"></span>**A** adresy, wyszukiwanie **[9](#page-14-0)** akcesoria **[24](#page-29-0)** aktualizowanie mapy **[23](#page-28-0)** oprogramowanie **[23](#page-28-0)** aktualna pozycja **[9](#page-14-0)** aktywny asystent pasa ruchu **[4](#page-9-0)** alerty punktów alarmowych, ustawienia **[22](#page-27-0)** automatyczna głośność, włączanie **[2](#page-7-0)**

#### **B**

bateria ładowanie **[1](#page-6-0), [24,](#page-29-0) [25](#page-30-0)** maksymalizowanie **[25](#page-30-0)** problemy **[25](#page-30-0)** bezpiecznik, wymiana **[24](#page-29-0)** bezprzewodowy zestaw słuchawkowy **[17](#page-22-0)**

#### **C**

cele. *Patrz* pozycje cena paliwa, zmiana **[19](#page-24-0)** ciężarówka kierowcy **[16](#page-21-0)** mapa **[11](#page-16-0)** profile **[3](#page-8-0)** przyczepa **[3](#page-8-0)** punkty szczególne **[8](#page-13-0)** wysyłki **[16](#page-21-0)** czyszczenie ekranu dotykowego **[22](#page-27-0)** czyszczenie urządzenia **[22](#page-27-0)**

#### **D**

dane dotyczące paliwa **[15](#page-20-0)** dane techniczne **[23](#page-28-0)** diagnostyka **[15](#page-20-0)** długość i szerokość geograficzna **[9](#page-14-0)** dom dzwonienie **[18](#page-23-0)** edytowanie pozycji **[4,](#page-9-0) [10](#page-15-0)** jazda do **[4,](#page-9-0) [10](#page-15-0)** numer telefonu **[18](#page-23-0)** ustawianie pozycji **[10](#page-15-0)** dostosowywanie urządzenia **[20](#page-25-0)** dziennik kierowcy **[16](#page-21-0)** dziennik podróży, wyświetlanie **[11](#page-16-0)** dźwięk, punkty alarmowe **[22](#page-27-0)**

#### **E**

ecoChallenge **[19](#page-24-0)** ecoRoute **[19](#page-24-0), [20](#page-25-0)** kalibracja zużycia paliwa **[19](#page-24-0)** profil pojazdu **[19](#page-24-0)** raport o przebiegu **[20](#page-25-0)** raporty o przebiegu **[20](#page-25-0)** wynik ecoChallenge **[19](#page-24-0)** edytowanie, zapisane podróże **[6](#page-11-0)** ekran, jasność **[2](#page-7-0)** eksportowanie dzienniki kierowcy **[16](#page-21-0)** podsumowania dla jurysdykcji **[15](#page-20-0)** raporty dotyczące podróży **[15](#page-20-0)**

#### **F**

Foursquare **[8](#page-13-0), [9](#page-14-0)**

#### **G**

Garmin Express **[23](#page-28-0)** aktualizowanie oprogramowania **[23](#page-28-0)** rejestrowanie urządzenia **[23](#page-28-0)** Gdzie jestem? **[9,](#page-14-0) [10](#page-15-0)** geocaching **[9](#page-14-0)** głośność, regulowanie **[2](#page-7-0)** godziny pracy **[14](#page-19-0)–[16](#page-21-0)** kierowcy **[16](#page-21-0)** stan pracy **[15](#page-20-0)** wysyłki **[16](#page-21-0)** GPS **[1](#page-6-0), [24](#page-29-0)**

### **H**

historia podróży **[22](#page-27-0)** historia usług edytowanie **[17](#page-22-0)** kategorie **[16,](#page-21-0) [17](#page-22-0)** usuwanie **[17](#page-22-0)** zapisy **[16](#page-21-0), [17](#page-22-0)**

#### **I**

identyfikator urządzenia **[22](#page-27-0)** ikony, pasek stanu **[2](#page-7-0)** ikony ostrzegawcze **[11](#page-16-0), [12](#page-17-0)** informacje o podróży **[11](#page-16-0)** resetowanie **[11](#page-16-0)** wyświetlanie **[11](#page-16-0)** International Fuel Tax Agreement (IFTA) **[15](#page-20-0)** dane dotyczące paliwa **[15](#page-20-0)** podsumowanie dla jurysdykcji **[15](#page-20-0)** raporty dotyczące podróży **[15](#page-20-0)** wyeksportowane podsumowania i raporty **[15](#page-20-0)**

### **J**

jasność **[2](#page-7-0)** jazda do domu **[4,](#page-9-0) [10](#page-15-0)** język głos **[22](#page-27-0)** klawiatura **[22](#page-27-0)**

#### **K**

kalibracja zużycia paliwa **[19](#page-24-0)** kamera samochodowa dostosowywanie **[2](#page-7-0)** karta pamięci **[1](#page-6-0)** nagrywanie dźwięku **[3](#page-8-0)** nagrywanie wideo **[3](#page-8-0)** odtwarzanie filmu **[3](#page-8-0)** ustawienia **[21](#page-26-0)** zdjęcia **[3](#page-8-0)** kamery kamera samochodowa **[1–](#page-6-0)[3,](#page-8-0) [21](#page-26-0)** monitorujące **[12](#page-17-0)** kamery drogowe **[19](#page-24-0)** wyświetlanie **[19](#page-24-0)** kamery monitorujące, subskrypcje **[12](#page-17-0)** karta microSD **[1,](#page-6-0) [23](#page-28-0)** karta pamięci **[23](#page-28-0)** instalacja **[1,](#page-6-0) [23](#page-28-0)** katalog pomocy drogowej **[8](#page-13-0)** kierowcy ciężarówka **[16](#page-21-0)** dodawanie **[16](#page-21-0)** klawiatura język **[22](#page-27-0)** układ **[22](#page-27-0)** kompleksy **[8](#page-13-0)** komputer, łączenie **[23,](#page-28-0) [25](#page-30-0)** komunikat głosowy **[17](#page-22-0)** komunikaty drogowe, odbiornik **[13](#page-18-0)** kradzież, unikanie **[22](#page-27-0)** kształtowanie trasy **[5](#page-10-0)**

#### **L** lista zwrotów **[4](#page-9-0)**

**Ł** ładowanie urządzenia **[1,](#page-6-0) [24,](#page-29-0) [25](#page-30-0)**

### **M**

mapa, narzędzia **[10](#page-15-0)** mapy **[5,](#page-10-0) [10](#page-15-0), [11](#page-16-0), [21](#page-26-0)** aktualizowanie **[23](#page-28-0)** ciężarówka **[11](#page-16-0)** motyw **[20](#page-25-0)** pole danych **[4](#page-9-0), [11,](#page-16-0) [12](#page-17-0)** stopień szczegółowości **[20](#page-25-0)** symbole **[4](#page-9-0)** warstwy **[12](#page-17-0)** wyświetlanie tras **[4](#page-9-0)** zakup **[24](#page-29-0)** montowanie, zdejmowanie **[24](#page-29-0)**

montowanie urządzenia przyssawka **[1,](#page-6-0) [24](#page-29-0)** samochód **[1](#page-6-0)** wyjmowanie z uchwytu **[24](#page-29-0)** myGarmin, wiadomości **[20](#page-25-0)** myTrends, trasy **[6](#page-11-0)**

#### **N**

narzędzia, mapa **[10](#page-15-0)** następny zwrot **[4](#page-9-0)** nawigacja **[4,](#page-9-0) [8](#page-13-0)** bezdroże **[7](#page-12-0)** ustawienia **[21](#page-26-0)** wyświetlanie podglądu trasy **[5](#page-10-0)** nawigacja po bezdrożach **[7](#page-12-0)** numer identyfikatora **[22](#page-27-0)**

#### **O**

objazdy **[5](#page-10-0)** odbieranie połączeń **[17](#page-22-0)** odłączanie, urządzenie Bluetooth **[18](#page-23-0)** ograniczenia, pojazd **[3](#page-8-0)** opłaty, unikanie **[6](#page-11-0)** oprogramowanie aktualizowanie **[23](#page-28-0)** wersja **[22](#page-27-0)** ostatnio znalezione pozycje **[9](#page-14-0)**

### **P**

paliwo ceny **[19](#page-24-0)** stacje **[9](#page-14-0)** parking, ostatnie miejsce **[9](#page-14-0)** parowanie **[17](#page-22-0)** odłączanie **[18](#page-23-0)** telefon **[17](#page-22-0), [25](#page-30-0)** usuwanie sparowanego urządzenia **[18](#page-23-0)** zestaw słuchawkowy **[17,](#page-22-0) [18](#page-23-0)** parowanie urządzenia **[14](#page-19-0)** pasek wyszukiwania **[7](#page-12-0)** planowanie podróży **[5](#page-10-0), [6](#page-11-0)** edytowanie podróży **[6](#page-11-0)** punkty kształtowania **[6](#page-11-0)** pliki, przesyłanie **[24](#page-29-0)** podsumowanie dla jurysdykcji **[15](#page-20-0)** pogoda **[20](#page-25-0)** radar **[20](#page-25-0)** warunki drogowe **[20](#page-25-0)** polecenia głosowe **[13](#page-18-0)** aktywowanie **[14](#page-19-0)** fraza aktywacji **[13](#page-18-0)** nawigacja z użyciem **[14](#page-19-0)** porady dot. korzystania **[14](#page-19-0)** połączenia **[17,](#page-22-0) [18](#page-23-0)** dom **[18](#page-23-0)** historia **[18](#page-23-0)** kontakty **[17](#page-22-0)** nawiązywanie **[17](#page-22-0)** odbieranie **[17](#page-22-0)** wybieranie **[17](#page-22-0)** wyłączanie **[19](#page-24-0)** pomoc. **[18](#page-23-0)** *Patrz też* pomoc techniczna pomoc techniczna **[18](#page-23-0)** powiadomienia **[14](#page-19-0)** pozycje **[9](#page-14-0), [20](#page-25-0)** aktualna **[9](#page-14-0), [10](#page-15-0)** dzwonienie **[17](#page-22-0)** kompleksy **[8](#page-13-0)** ostatnio znalezione **[9](#page-14-0)** symulowane **[21](#page-26-0)** ustalanie pozycji domowej **[10](#page-15-0)** wyszukiwanie **[7,](#page-12-0) [9](#page-14-0)** zapisywanie **[10](#page-15-0)** profil pojazdu **[19](#page-24-0)** ciężarówka **[3](#page-8-0)** profile aktywowanie **[3](#page-8-0)** ciężarówka **[3](#page-8-0)** Przed tobą dostosowywanie **[11](#page-16-0)**

wyszukiwanie usług **[11](#page-16-0)** przepisy, godziny pracy **[15](#page-20-0)** przewody, zasilanie **[24](#page-29-0)** przewody zasilające **[24](#page-29-0)** pojazd **[1](#page-6-0)** wymiana bezpiecznika **[24](#page-29-0)** przewód zasilający z gniazda zapalniczki **[1](#page-6-0)** przycisk zasilania **[2](#page-7-0)** przyciski na ekranie **[2](#page-7-0)** przyssawka **[24](#page-29-0)** przywracanie ustawień **[22](#page-27-0)** punkty szczególne (POI) **[8,](#page-13-0) [9](#page-14-0)** kompleksy **[8](#page-13-0)** usługi ciężarowe **[8](#page-13-0)**

#### **R**

raporty podróż **[15](#page-20-0)** przebieg **[20](#page-25-0)** raporty o przebiegu **[20](#page-25-0)** rejestracja produktu **[23](#page-28-0)** rejestrowanie urządzenia **[23](#page-28-0)** resetowanie dane podróży **[11](#page-16-0)** urządzenie **[22](#page-27-0)** rozmowy przez zestaw głośnomówiący **[17](#page-22-0)** rozmowy telefoniczne **[17](#page-22-0)** odbieranie **[17](#page-22-0), [18](#page-23-0)** wybieranie **[18](#page-23-0)** wybieranie głosowe **[18](#page-23-0)** wyciszanie **[18](#page-23-0)** rozpoznawanie mowy **[13](#page-18-0)** rozwiązywanie problemów **[24](#page-29-0), [25](#page-30-0)**

#### **S**

skróty dodawanie **[10](#page-15-0)** usuwanie **[10](#page-15-0)** skrzyżowania, wyszukiwanie **[9](#page-14-0)** służby ratownicze **[9](#page-14-0)** Smartphone Link **[18](#page-23-0)** łączenie **[18](#page-23-0)** Usługi Garmin Live **[18](#page-23-0)** wyłączanie połączeń **[19](#page-24-0)** spis telefonów **[17](#page-22-0)** stan pracy **[15](#page-20-0)** sterowanie głosem **[14](#page-19-0)** porady **[14](#page-19-0)** subskrypcje, usługi Garmin Live **[19](#page-24-0)** sygnały satelitarne odbieranie **[1](#page-6-0)** wyświetlanie **[24](#page-29-0)** symulowane pozycje **[21](#page-26-0)** szybkie wyszukiwanie **[8](#page-13-0)**

#### **T**

technologia Bluetooth **[14,](#page-19-0) [17](#page-22-0), [25](#page-30-0)** odłączanie urządzenia **[18](#page-23-0)** ustawienia **[21](#page-26-0)** usuwanie sparowanego urządzenia **[18](#page-23-0)** włączanie **[17](#page-22-0)** wyłączanie **[21](#page-26-0)** telefon, parowanie **[17](#page-22-0), [18,](#page-23-0) [25](#page-30-0)** trasy **[4](#page-9-0)** dodawanie punktu **[4](#page-9-0), [6](#page-11-0)** kształtowanie **[5](#page-10-0)** myTrends **[6](#page-11-0)** obliczanie **[5](#page-10-0)** przerywanie **[5](#page-10-0)** rozpoczynanie **[4](#page-9-0), [5](#page-10-0)** sugerowane **[6](#page-11-0)** tryb obliczania **[6,](#page-11-0) [21](#page-26-0)** wyświetlanie na mapie **[4](#page-9-0)** wyświetlanie podglądu **[5](#page-10-0)** tryb uśpienia **[2](#page-7-0)**

#### **U**

umowy licencyjne **[22](#page-27-0)** unikane **[7](#page-12-0)** cechy dróg **[7](#page-12-0)** droga **[7](#page-12-0)**

obszar **[7](#page-12-0)** opłaty **[6](#page-11-0)** usuwanie **[7](#page-12-0)** wyłączanie **[7](#page-12-0)** USB, odłączanie **[24](#page-29-0)** usługi Garmin Live, subskrypcja **[19](#page-24-0)** Usługi Garmin Live **[19](#page-24-0)** ustawienia **[21](#page-26-0), [22](#page-27-0)** ustawienia czasu **[22](#page-27-0)** ustawienia początkowe **[14](#page-19-0)** ustawienia wyświetlania **[21](#page-26-0)** usuwanie kategorie usług **[17](#page-22-0)** podróże **[6](#page-11-0)** sparowane urządzenie Bluetooth **[18](#page-23-0)** zapisy usług **[17](#page-22-0)** utrudnienia drogowe **[11](#page-16-0) –[13,](#page-18-0) [21](#page-26-0)** aktywowanie subskrypcji **[13](#page-18-0)** dodawanie subskrypcji **[13](#page-18-0)** kamery **[19](#page-24-0)** mapa **[11](#page-16-0)** odbiornik **[12](#page-17-0)** wypadki **[11](#page-16-0)** wyszukiwanie opóźnień **[11](#page-16-0)** zmień trasę **[6](#page-11-0)**

#### **W**

wadliwe działanie **[15](#page-20-0)** warstwy mapy, dostosowywanie **[12](#page-17-0)** warunki drogowe, pogoda **[20](#page-25-0)** wideo odtwarzanie **[3](#page-8-0)** rejestrowanie **[2,](#page-7-0) [3](#page-8-0)** usuwanie **[3](#page-8-0)** widok mapy 2D **[12](#page-17-0)** 3D **[12](#page-17-0)** widok mapy 2D **[12](#page-17-0)** widok mapy 3D **[12](#page-17-0)** wskazówki **[4](#page-9-0)** wskazówki dojazdu **[4](#page-9-0)** wskazówki dotyczące bezpieczeństwa urządzenia **[22](#page-27-0)** współrzędne **[9](#page-14-0)** wybieranie **[17](#page-22-0)** wyciszanie, dźwięk **[14](#page-19-0)** wykrywanie zdarzenia **[2](#page-7-0)** wynik ecoChallenge **[19](#page-24-0)** resetowanie **[19](#page-24-0)** wysyłki **[16](#page-21-0)** dodawanie **[16](#page-21-0)** godziny pracy **[16](#page-21-0)** wyszukiwanie pozycji. **[7](#page-12-0)** *Patrz też* pozycje adresy **[9](#page-14-0)** kategorie **[8](#page-13-0)** miasta **[9](#page-14-0)** skrzyżowania **[9](#page-14-0)** współrzędne **[9](#page-14-0)** wyszukiwanie usług, Przed tobą **[11](#page-16-0)**

#### **Z**

zapisane pozycje **[6](#page-11-0)** edytowanie **[10](#page-15-0)** kategorie **[10](#page-15-0)** usuwanie **[10](#page-15-0)** zapisywanie, aktualna pozycja **[10](#page-15-0)** zdejmowanie uchwytu **[24](#page-29-0)** zdjęcia usuwanie **[3](#page-8-0)** wyświetlanie **[3](#page-8-0)** zestaw słuchawkowy, parowanie **[17](#page-22-0), [18](#page-23-0)** zmiana przeszukiwanego obszaru **[8](#page-13-0)** zrzuty ekranowe **[21](#page-26-0)** zużycie paliwa. **[19](#page-24-0)** *Patrz też* ecoRoute

# support.garmin.com

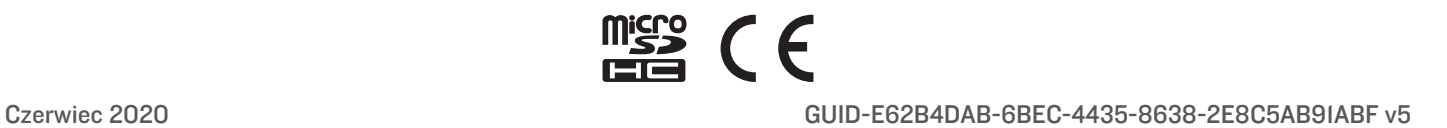